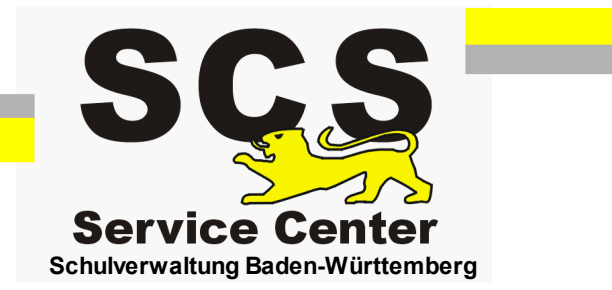

# **SVP-BW 1.0**

# **Grundlagen - Praktische Übungen**

Stand: 14.03.2012

# Inhaltsverzeichnis

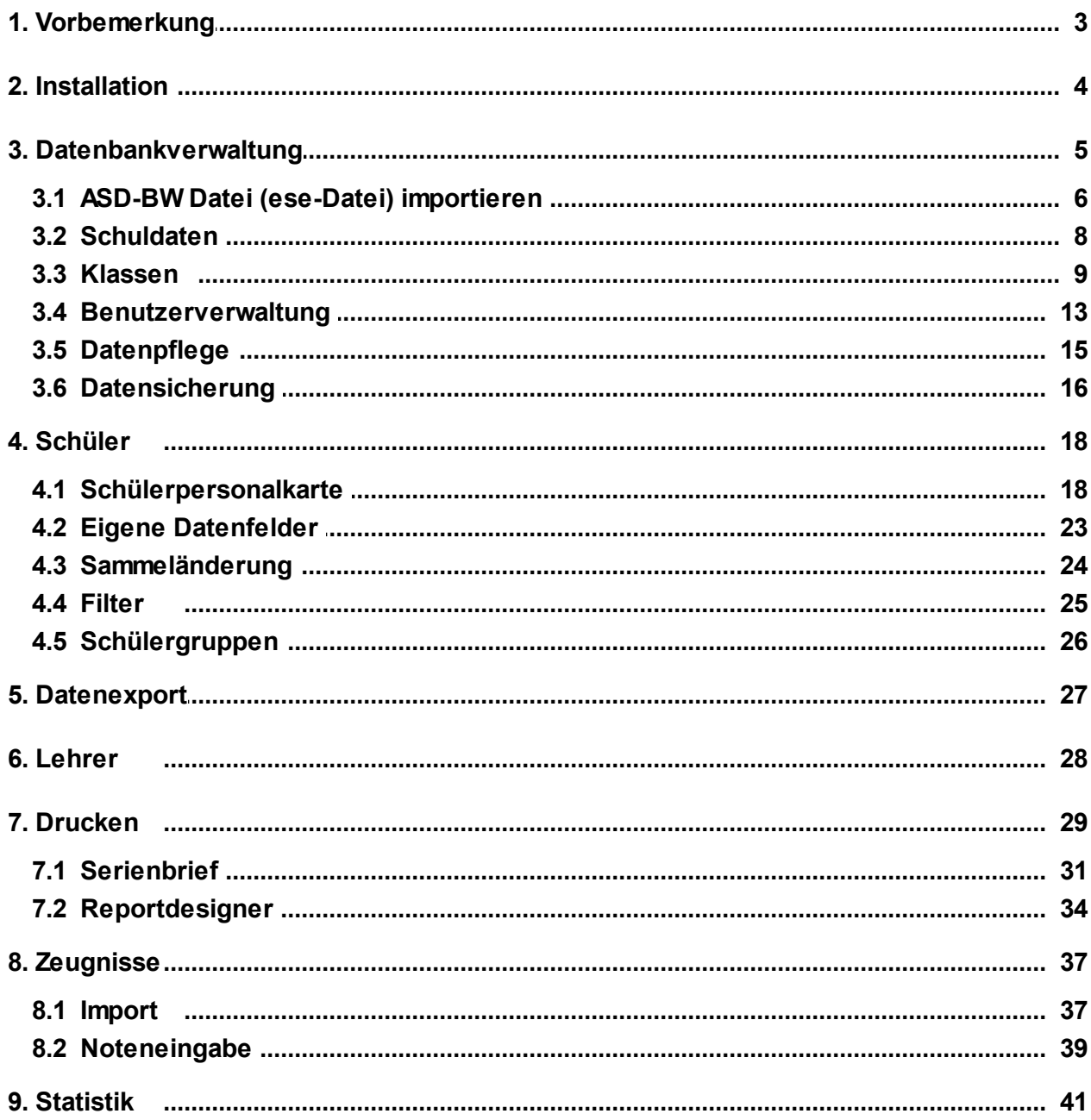

# **1 Vorbemerkung**

Diese Handreichung beschreibt grundlegende Funktionen des Schulverwaltungsprogramms SVP-BW 1.0. Die verschiedenen Module werden vorgestellt und anschließend in Übungen nachvollzogen.

Voraussetzungen:

- SVP-BW 1.0 ist funktionsfähig installiert.
- Ein Drucker ist installiert.

# **Wissendatenbank (WDB): http://kvintra.kultus.bwl.de/wdb**

Auf der Wissensdatenbank (WDB) des Service Center Schulverwaltung im Intranet der Kultusverwaltung sind alle relevanten Informationen zu SVP-BW 1.0 zu finden: Software-Download, Updates, Zeugnisse und zusätzliche Formulare, Anleitungen. Die FAQ-Liste wächst ständig und informiert über Neuerungen und häufig gestellte Fragen.

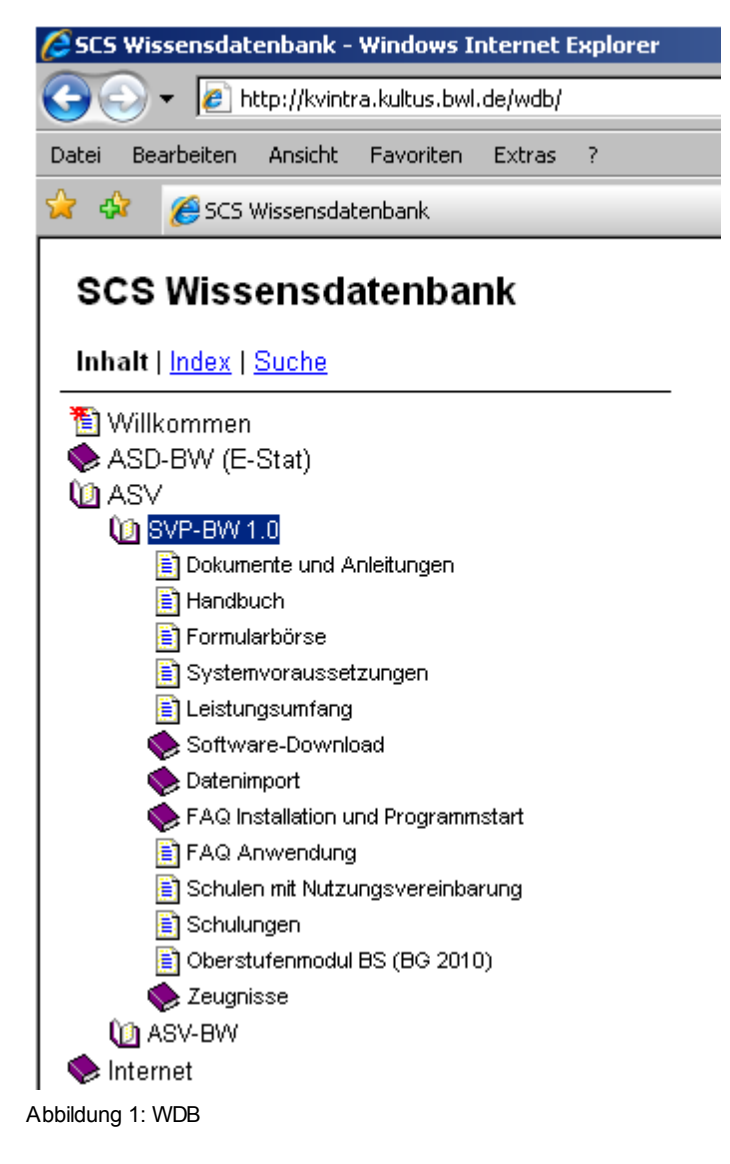

#### **2 Installation**

SVP-BW 1.0 kann auf einem Einzelplatz oder im Netzwerk installiert werden. Handreichungen für die verschiedenen Installationsarten sind in der WDB zu finden:

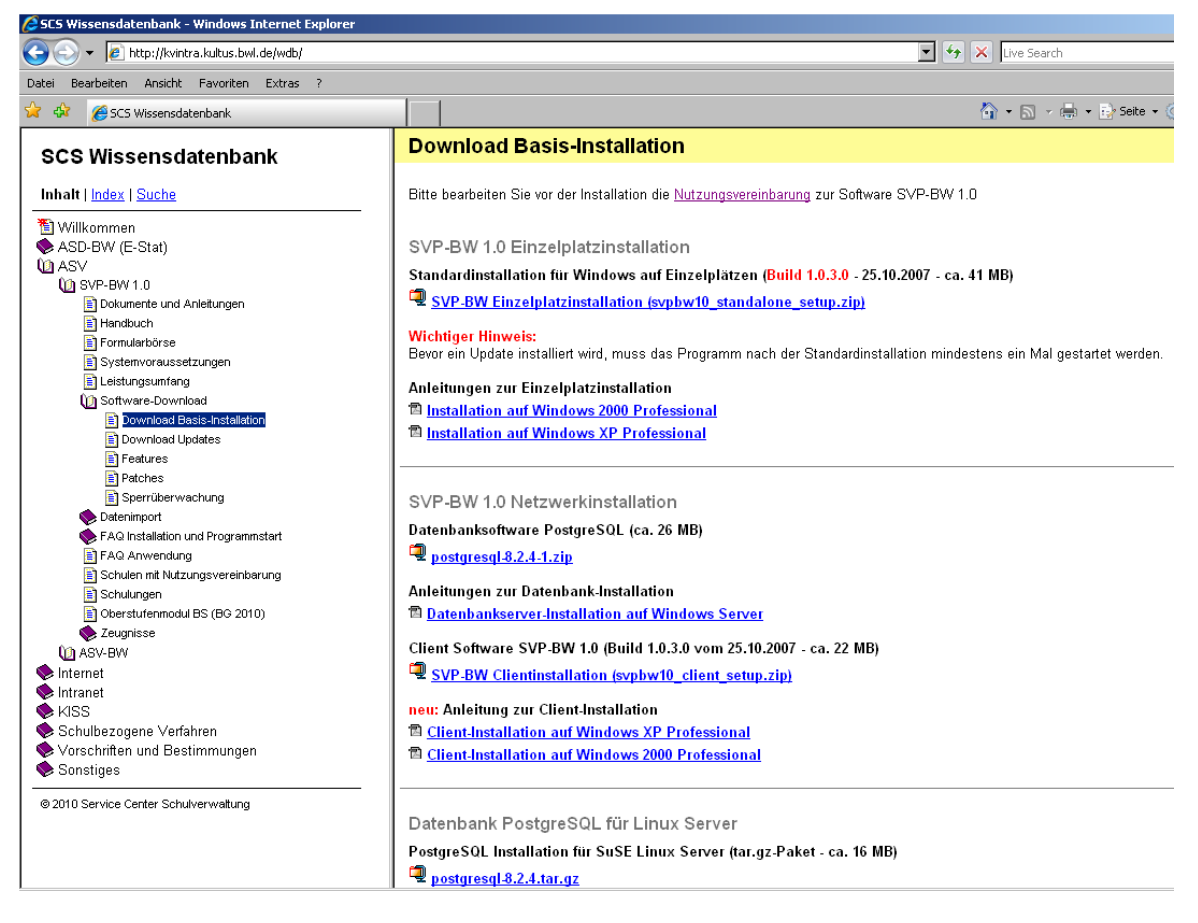

Abbildung 2: Wissensdatenbank im Intranet der Kultusverw altung

Weiterer Ablauf nach der Installation:

- Einlesen der ese-Datei aus ASD-BW (siehe Kap. 3.1)
- Datenübernahme aus dem bisherigem Schulverwaltungsprogramm $\bullet$

# **3 Datenbankverwaltung**

In der Datenbankverwaltung werden grundlegende Einstellungen vorgenommen.

- Einige Angaben zur Schule werden durch das Einlesen des ese-Pakets bereitgestellt. ( siehe Kap. 3.1)
- Schuldaten können ergänzt und korrigiert werden (z. B. Bildungsgänge) (siehe Kap. 3.2 )
- Klassen werden angelegt und bearbeitet.(siehe Kap. 3.3)
- Benutzer werden verwaltet und mit individuellen Rechten versehen. (siehe Kap. 3.4)

Öffnen Sie die Datenbankverwaltung mit einem Klick auf das Symbol:

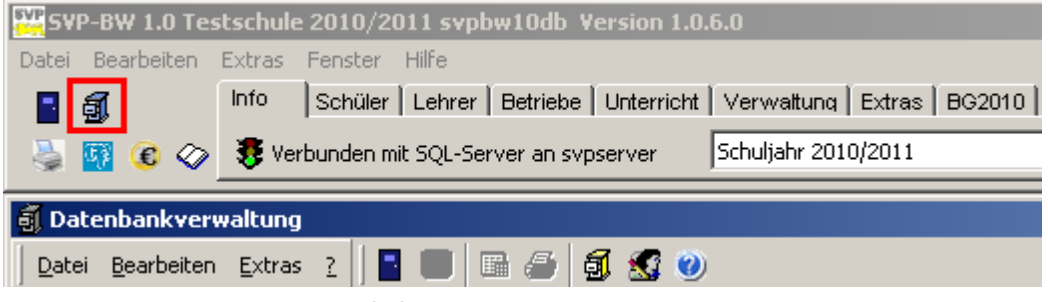

Abbildung 3: Datenbankverw altung aufrufen

#### **3.1 ASD-BW Datei (ese-Datei) importieren**

Um die Daten der Schule und der Lehrer aus ASD-BW zu erhalten, benötigt SVP-BW 1.0 eine Datei (ese-Datei), die von ASD-BW erzeugt wird. Eine Anleitung zum Export der ese-Datei aus ASD-BW findet sich auf der WDB:

**http://kvintra.kultus.bwl.de/wdb/dienststellendaten\_exportieren.htm**

Die **ese-Datei** enthält zwei Arten von Daten:

**schulspezifische Daten:**

Schuldaten (Name, Anschrift, Dienststellenschlüssel), Lehrerdaten, Bildungsgänge an der Schule, u. a.

**Wertelisten:**

allgemein gültige Wertelisten,

Bildungsgänge, Basisstundentafeln, Unterrichtsfächer, Ausbildungsberufe, Amts- und Dienstbezeichnung, Konfessionen u.v.m.

Der Punkt 'ASD-BW Werteliste' in der Datenbankverwaltung bietet einen Überblick. SVP-BW benötigt diese Werte an vielen Stellen. Sie lassen sich in der Regel in SVP-BW nicht ändern.

Die Datei kann von SVP-BW eingelesen werden, wobei Daten aktualisiert, d. h. überschrieben werden.

Es wird daher dringend empfohlen vor dem Einlesen der Daten eine Datensicherung durchzuführen.

Schulspezifische Daten, (z. B. Telefonnummer, E-Mail-Adresse) werden nicht überschrieben.

Klicken Sie im Menü Datei auf **'SVN-Schulverwaltung am Netz'**

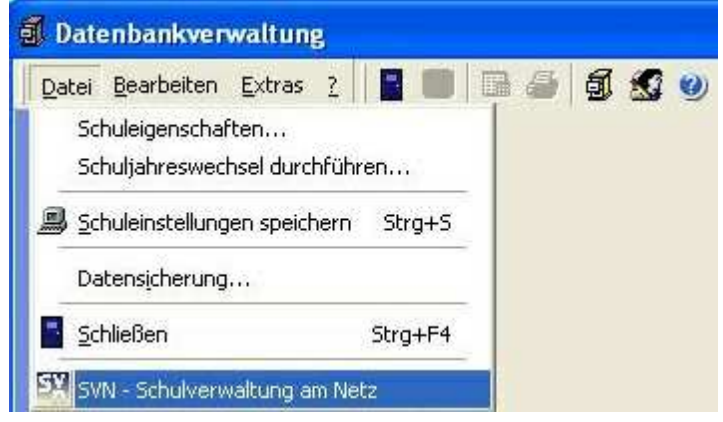

Abbildung 4: 'SVN-Schulverw altung am Netz'

Im nächsten Fenster wählen Sie links in der XP-Leiste **Importieren aus ASD-BW**.

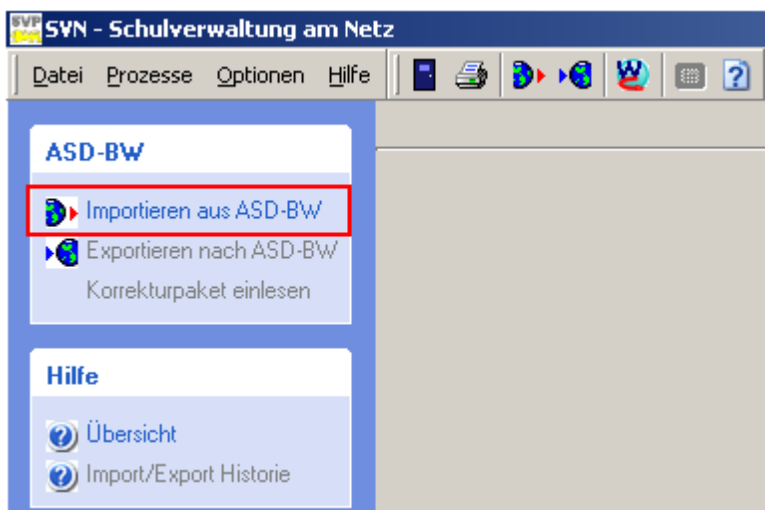

Abbildung 5: 'Importieren aus ASD-BW'

Klicken Sie im nächsten Fenster auf 'Weiter'.

Wählen Sie den Ordner aus, in dem die ese-Datei gespeichert ist. Markieren Sie die Datei und klicken Sie auf 'Öffnen'.

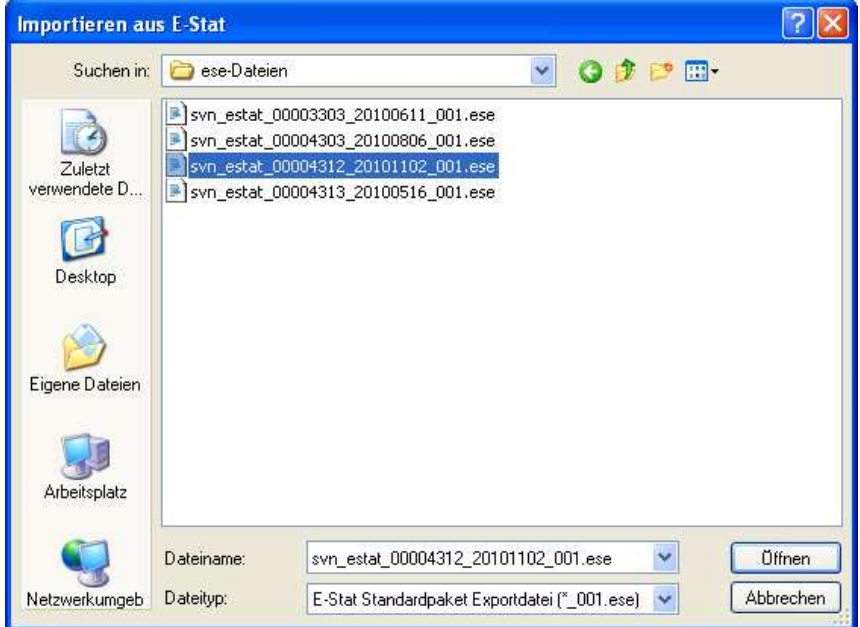

Abbildung 6: Ausw ahl der ese-Datei

Die Daten werden eingelesen. Dieser Vorgang benötigt einige Zeit.

#### **3.2 Schuldaten**

Klicken Sie auf den ersten Eintrag unterhalb von 'Schuldatenbanken'.

#### **Reiter 'Allgemeine Angaben'**

Stellen Sie sicher, dass im Feld 'Schulart' der richtige Eintrag ausgewählt ist. Je nach Schulart stehen im Programm unterschiedliche Optionen zur Verfügung.

Die Einträge in den Feldern Schule Zeile 1 bis Zeile 3 erscheinen auf verschiedenen Formularen.

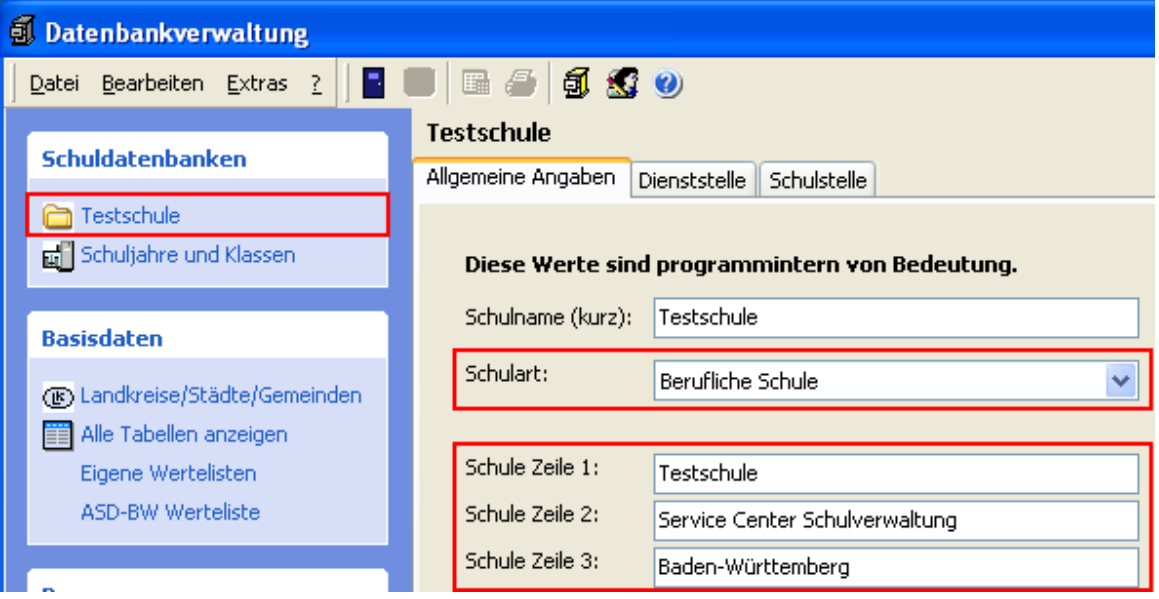

Abbildung 7: Reiter 'Allgemeine Angaben'

#### **Reiter 'Dienststelle'**

Unter '**Bildungsgänge/Schulform/Schulzweig'** können die Bildungsgänge der Dienststelle kontrolliert werden.

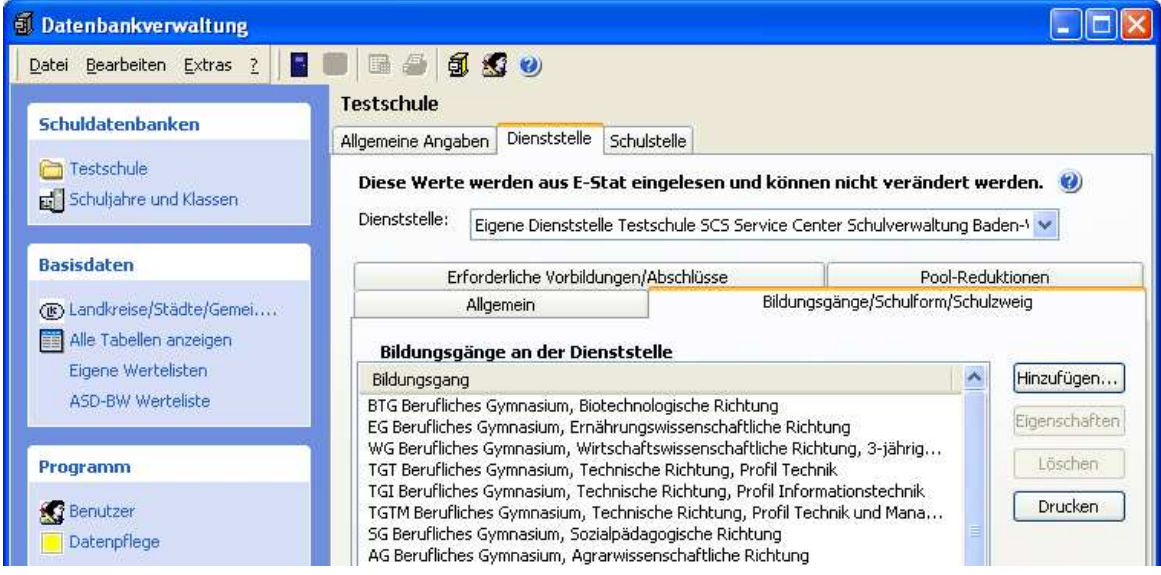

Abbildung 8: Datenbankverw altung - Bildungsgänge

Die Bildungsgänge der Schule werden mit der ese-Datei geliefert. Die Einträge können hier korrigiert werden (Schaltflächen 'Hinzufügen' bzw. 'Löschen').

#### **3.3 Klassen**

Öffnen Sie die Datenbankverwaltung und klicken auf 'Schuljahre und Klassen'

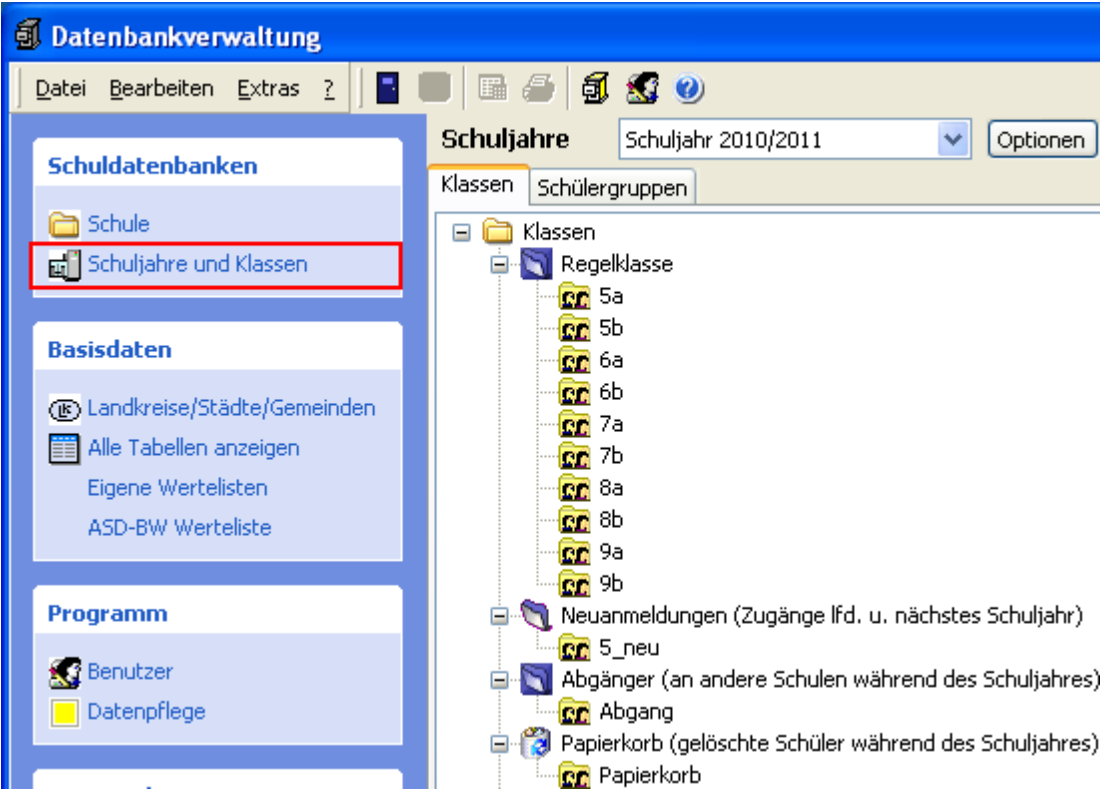

Abbildung 9: Datenbankverw altung - 'Klassen'

Die **Sortierung** der Klassen erfolgt

- bei allgemeinbildenden Schulen nach Bildungsgang > Jahrgangsstufe > Bezeichnung der Parallelklasse
- bei beruflichen Schulen alphanumerisch nach der Klassenbezeichnung.

Um eine **neue Klasse** anzulegen, klicken Sie auf die Schaltfläche 'Hinzufügen'. Möchten Sie eine vorhandene Klasse bearbeiten, markieren Sie die Klasse und wählen die Schaltfläche 'Eigenschaften'ng.

Die Eigenschaften der Klassen werden in vier Registerkarten festgelegt.

#### **Register 'Allgemein'**

Legen Sie die Klassenbezeichnungen für das aktuelle und für das nächste Schuljahr fest.

Die wichtigsten Klasseneigenschaften sind:

- Bildungsgang
- Basisstundentafel
- Jahrgangsstufe

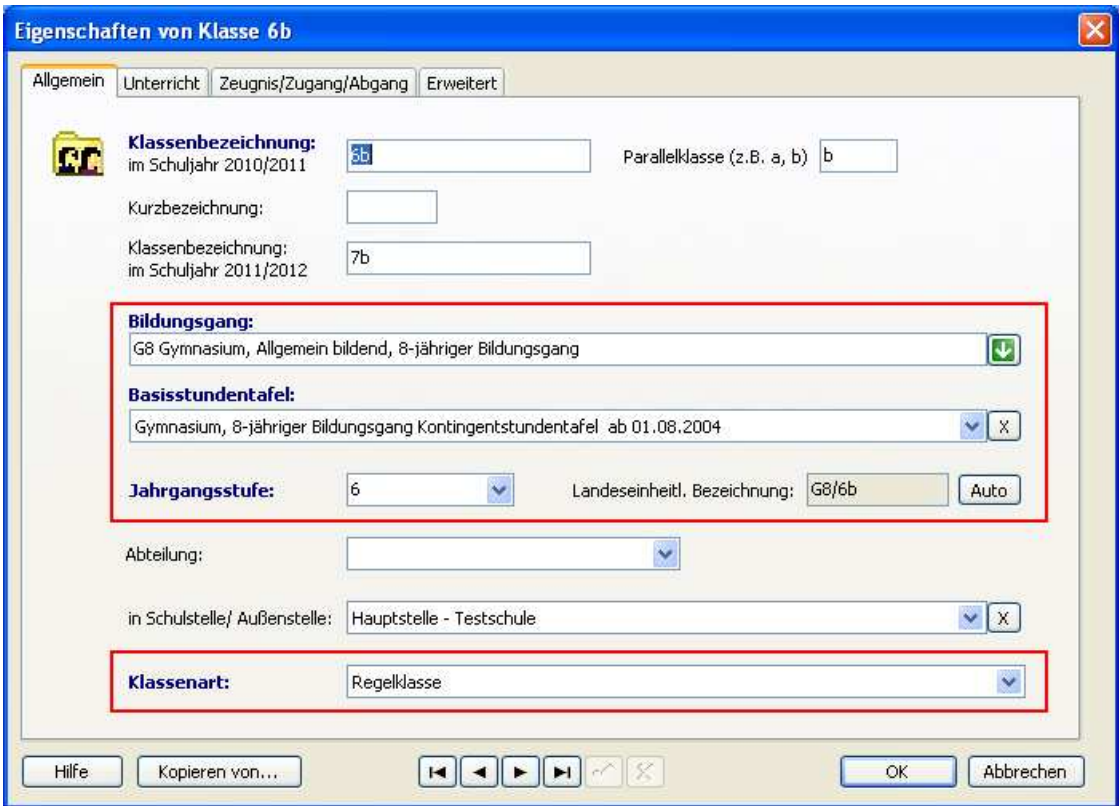

Abbildung 10: Klasseneigenschaften - Register 'Allgemein'

Als **Klassenart** bei aktiven Klassen wählen Sie 'Regelklasse'.

Bei einer Klasse mit Neuanmeldungen für das nächste Schuljahr ist die Klassenart 'Neuanmeldungen'.

Die Klassenarten 'Abgänger' und 'Papierkorb' werden vom Programm selbst angelegt, sobald im laufenden Schuljahr ein Schulaustritt durchgeführt bzw. ein Schüler gelöscht wird.

Die Klassenbezeichnung für das nächste Schuljahr (im Screenshot 2011/2012) ist wichtig für den Schuljahreswechsel. Ist in diesem Feld nichts eingetragen, können die Schüler nicht ins nächste Schuljahr versetzt werden.

#### **Register 'Unterricht'**

In diesem Register wird der Klassenlehrer oder die Klassenlehrerin festgelegt. Dieser Eintrag ist wichtig für viele Listen und für das Zeugnismodul.

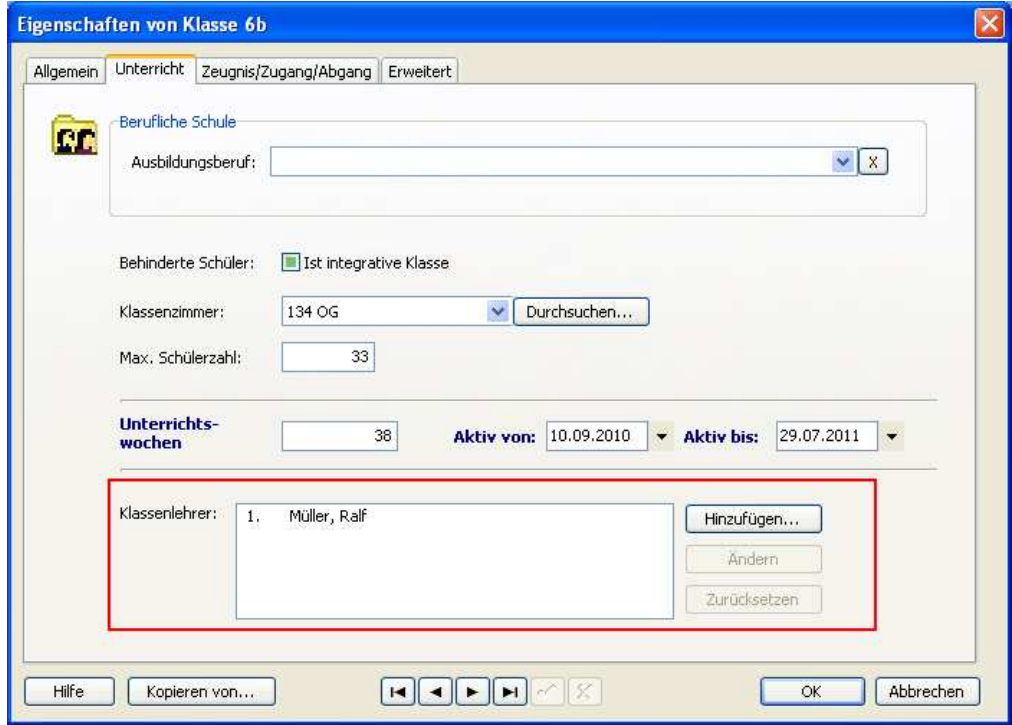

Abbildung 11: Register 'Unterricht'

Außerdem kann das Klassenzimmer bestimmt werden.

Abhängig vom Bildungsgang ist es möglich, einen Ausbildungsberuf festzulegen.

#### **Register 'Zeugnis/Zugang/Abgang'**

Tragen Sie hier jeweils das Datum für das Halbjahres- und das Jahreszeugnis ein. Wenn im Zeugnismodul Zeugnisse für die Jahrgangsstufe dieses Bildungsgangs vorhanden sind, kann außerdem jeweils ein Zeugnis zugeordnet werden. Dadurch ist es möglich, Notenlisten aus der Klassenansicht zu drucken.

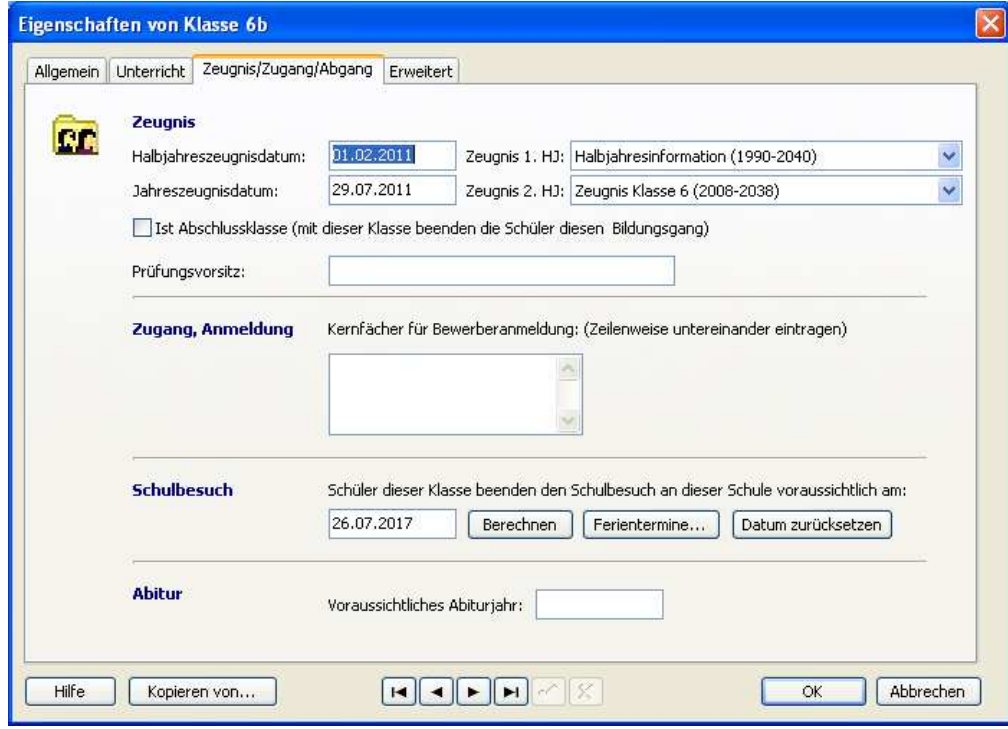

Abbildung 12: Register 'Zeugnis/Zugang/Abgang'

Der korrekte Eintrag des 'voraussichtlichen Abiturjahrs' ist unbedingt erforderlich bei Gymnasien. Sowohl für das Modul BG 2010 (berufliche Gymnasien) als auch für die Schnittstelle zu winprosa (allgemeinbildende Gymnasien) wird das Abiturjahr benötigt.

#### **Register 'Erweitert'**

In dieser Maske können Klassenklammerungen vorgenommen werden. Außerdem wird festgelegt, ob es sich um eine ausgelagerte Klasse oder um eine Außenklasse handelt.

#### **3.4 Benutzerverwaltung**

In der Benutzerverwaltung können Benutzer verwaltet und detailliert Rechte zugeordnet werden.

Klicken Sie auf das Symbol 'Benutzer' in der Symbol- oder der XP-Leiste, um die Benutzerverwaltung zu öffnen.

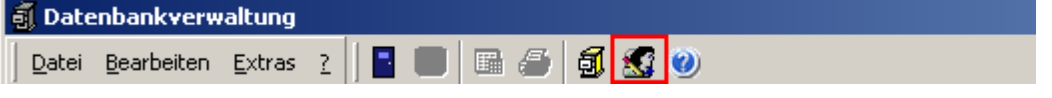

Abbildung 13: Symbol 'Benutzerverw altung'

Wird SVP-BW im Netzwerk betrieben, müssen Benutzer angelegt werden.

Ein Benutzerkonto Administrator ist nach der Installation bereits eingerichtet, ist aber zunächst deaktiviert.

Weitere Benutzer können beliebig angelegt werden.

Achten Sie dabei darauf, dass mindestens ein aktivierter Benutzer mit Vollzugriff auf die Datenbankverwaltung vorhanden ist.

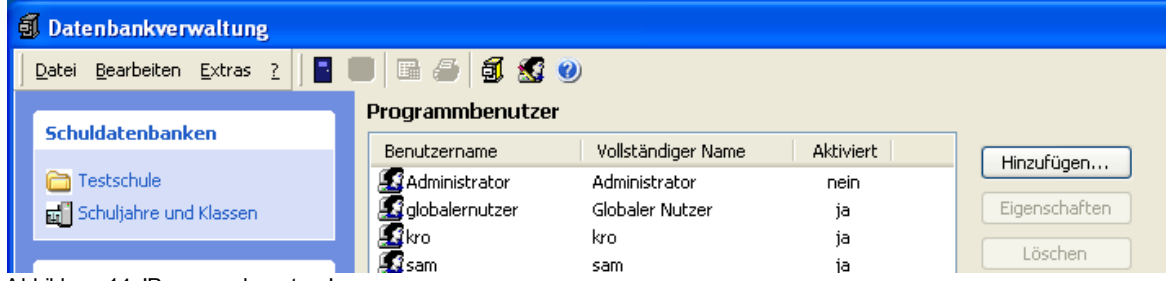

Abbildung 14: 'Programmbenutzer'

Klicken Sie doppelt auf einen vorhandenen Benutzer, um Änderungen vorzunehmen. Klicken Sie auf die Schaltfläche 'Hinzufügen', um einen neuen Benutzer anzulegen.

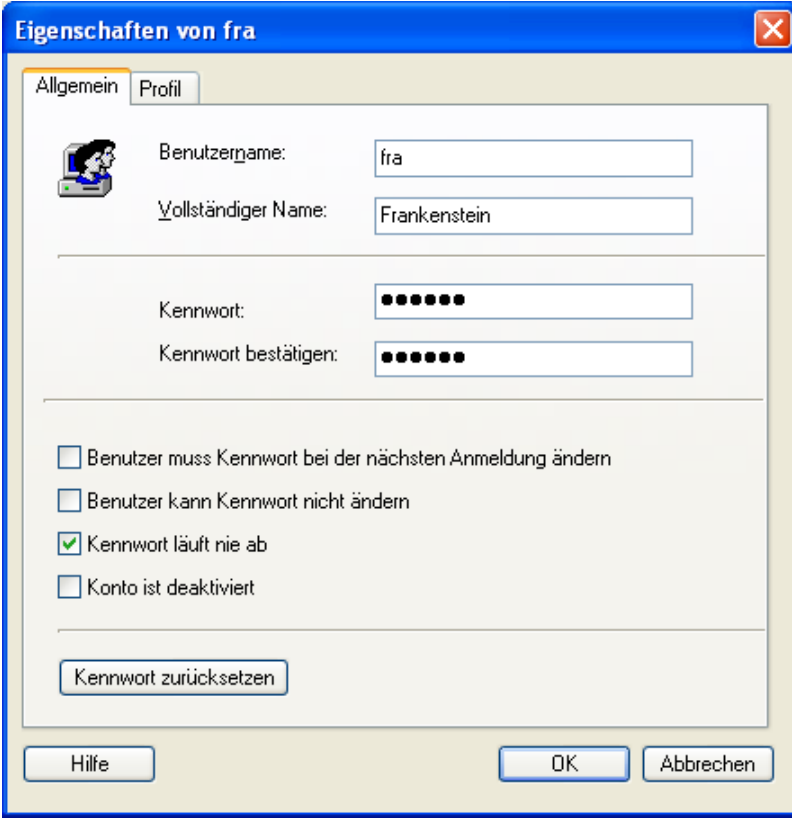

Abbildung 15: Benutzer - Register 'Allgemein'

Im Reiter **'Profil'** werden die Rechte für jeden Benutzer festgelegt.

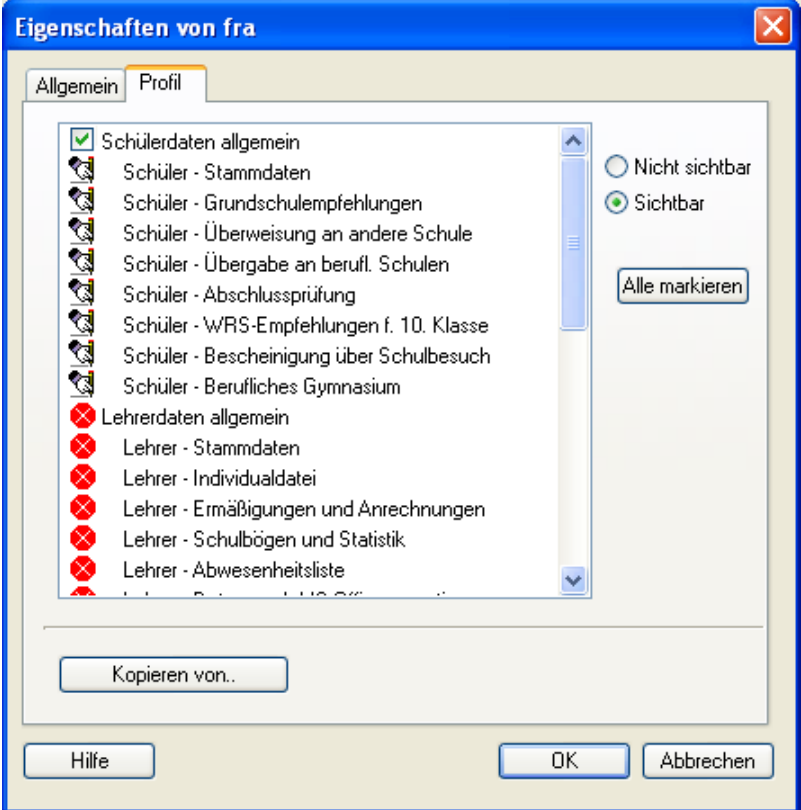

Abbildung 16: Benutzer - Register 'Profil'

Über die Schaltfläche 'Kopieren von..' können die Rechte von bereits vorhandenen Benutzern für den aktuellen Benutzer übernommen werden.

Im letzten Punkt 'Klassenzugriff' wird festgelegt, auf welche Klassen der jeweilige Benutzer zugreifen darf.

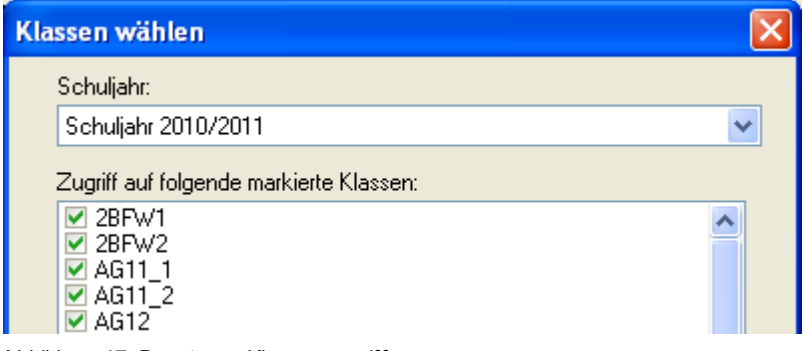

Abbildung 17: Benutzer - Klassenzugriff

Die Rechte für den Klassenzugriff müssen für jedes Schuljahr neu festgelegt werden.

#### **3.5 Datenpflege**

In der Datenbankverwaltung gibt es unter dem Menüpunkt **Datenpflege** die Möglichkeit

- Tabellenupdates durchzuführen
- Tabellenreferenzen zu überprüfen
- Daten zu reorganisieren

Diese Vorgänge sollten regelmäßig durchgeführt werden, um Fehlern vorzubeugen. Durch die Reorganisation der Datenbank wird der Zugriff optimiert und das Programm kann schneller auf die Daten zugreifen.

Markieren Sie die gewünschte Aktion und klicken auf 'Ausführen'.

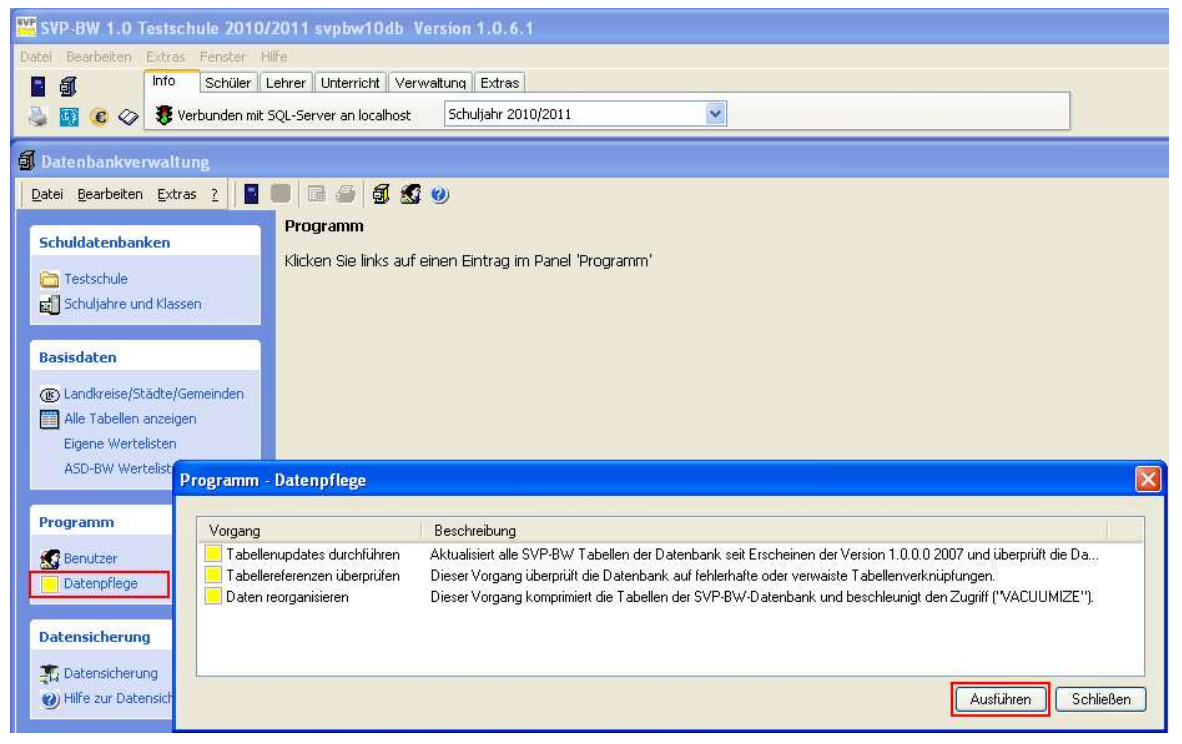

Abbildung 18: Datenpflege

#### **3.6 Datensicherung**

Die Datensicherung erfolgt über ein extra Programm. Es wird aufgerufen über **Start > Programme > SVP-BW 1.0 > SVP-BW 1.0 Datensicherung**

Mit Hilfe der Datensicherung können Sie Ihre Daten sichern und ggf. auch wiederherstellen. SVP-BW sollte dabei (an allen Arbeitsstationen) geschlossen sein.

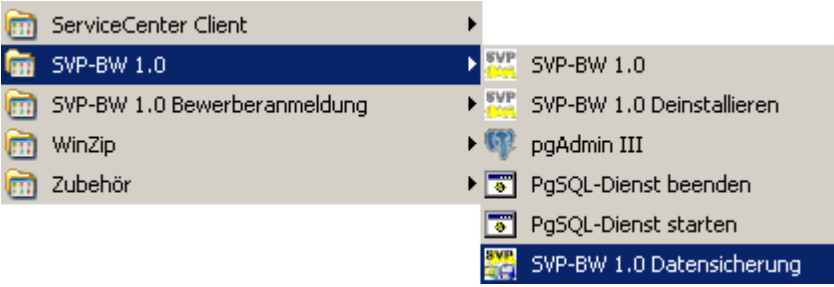

Abbildung 19: Datensicherung aufrufen

Nach Aufruf des Programms wählen Sie im Register **'Datensicherung'** den Speicherort aus bzw. fügen über die Schaltfläche **'Hinzufügen'** einen neuen Speicherort hinzu. Sie können nur Speicherorte auswählen, die tatsächlich vorhanden sind. Ist z. B. ein USB-Stick nicht installiert, kann er als Speicherort auch nicht gewählt werden.

Sie sollten Daten immer auch an einem externen Ort aufbewahren. Eine Datensicherung auf der lokalen Festplatte Ihres Rechners kann nach einem technischen Defekt ebenso verloren sein wie die Originaldaten.

Geeignete Speicherorte sind Festplatten auf einem Server, USB-Sticks, CDs oder DVDs. Unter **'Dateiname des Backups'** wählen Sie aus, unter welcher Bezeichnung Ihre Datensicherung gespeichert wird.

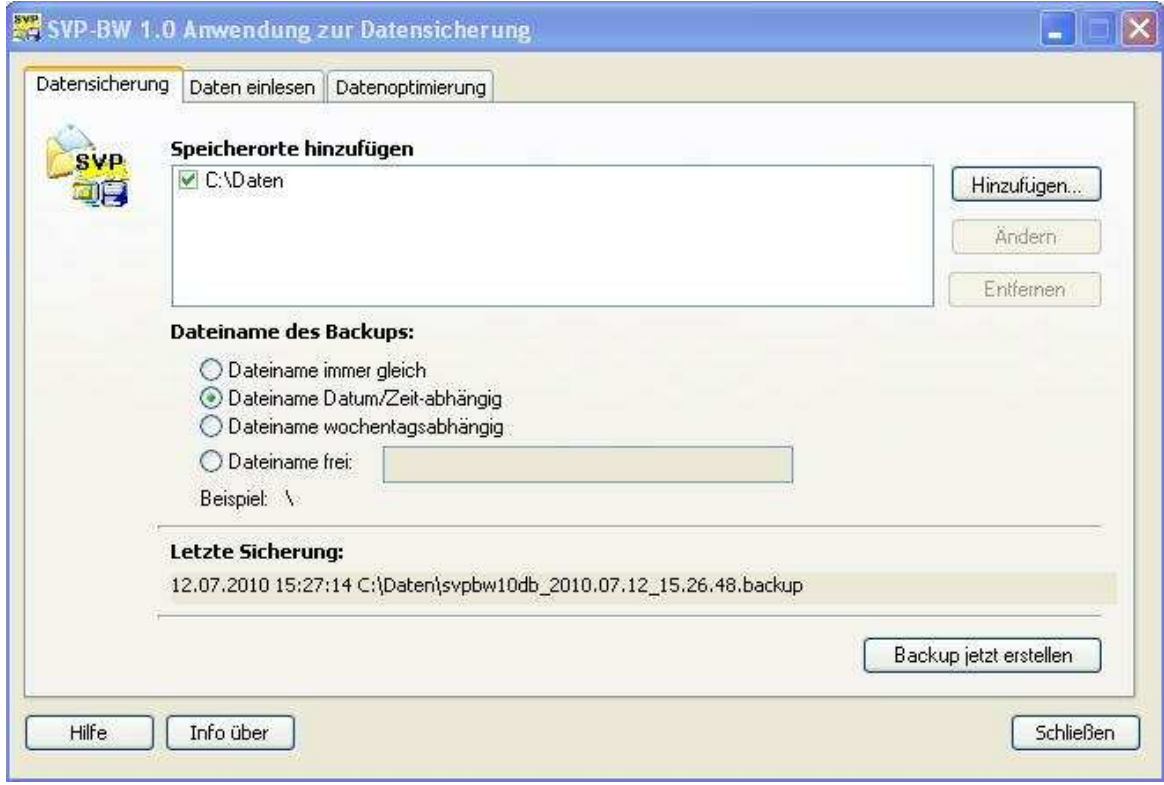

Abbildung 20: Datensicherung - Einstellungen

Über das Register **'Daten einlesen'** können Sie Ihre Datensicherung bei Bedarf wieder einlesen.

Das Betätigen der Schaltfläche '**Beliebige Backupdatei wählen'** führt zur Abfrage des Datenbank-Passwortes.

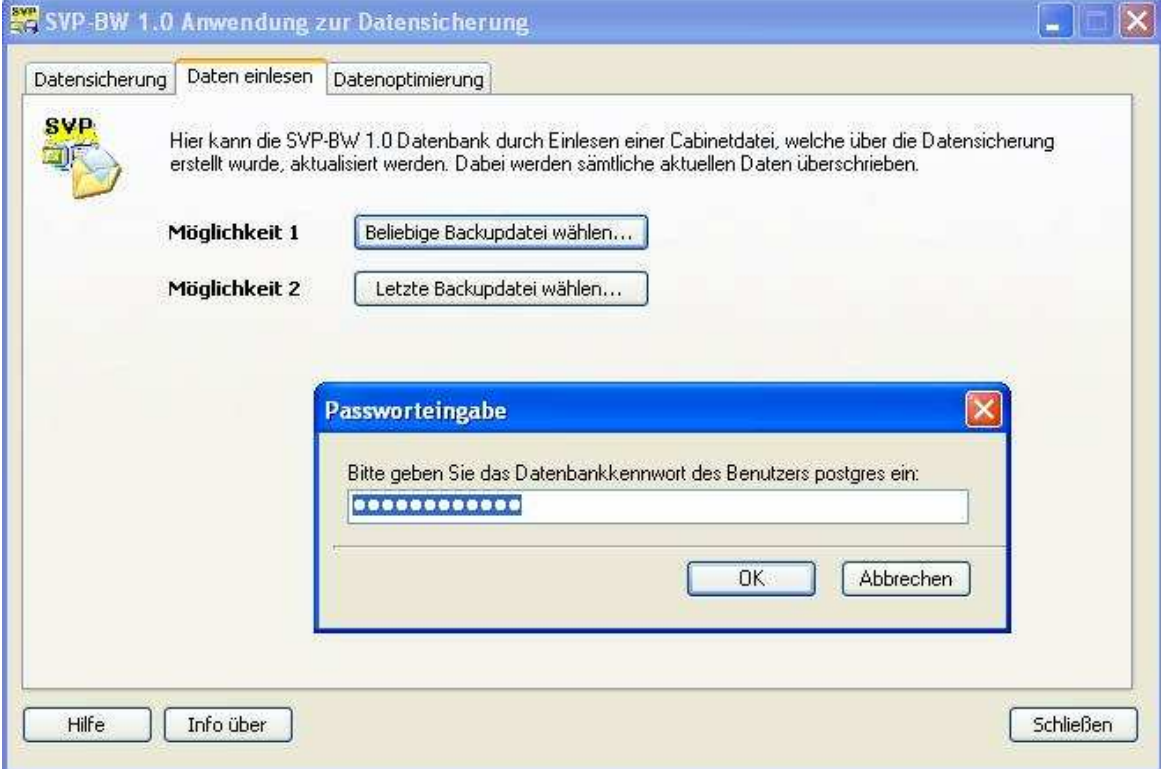

Abbildung 21: Daten einlesen

Nach Eingabe des Passwortes kommt eine Sicherheitsabfrage, die mit **'Ja'** bestätigt werden muss.

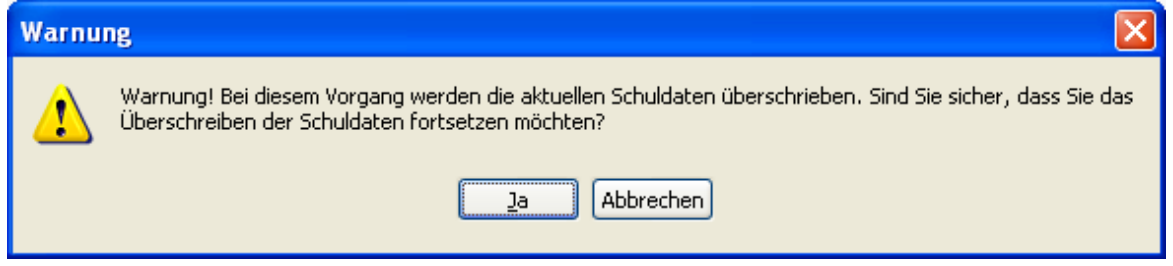

Abbildung 22: Sicherheitsabfrage

Wählen Sie im folgenden Fenster die Backup-Datei aus. Durch Betätigen der Schaltfläche **'Öffnen'** beginnt das Einlesen der Sicherungsdatei.

#### **4 Schüler**

#### **4.1 Schülerpersonalkarte**

In der Klassenansicht sind die wichtigsten Angaben zu den einzelnen Schülern zu sehen. Durch Klick auf eine der Spaltenüberschriften (z. B. Konfession) kann sortiert werden.

| Klasse 9b                             |                                |          |       |                    |                |                  |                      |                                          |
|---------------------------------------|--------------------------------|----------|-------|--------------------|----------------|------------------|----------------------|------------------------------------------|
| Datenausgabe<br>Bearbeiten.<br>Datei  | Markieren Sortieren<br>Ansicht |          |       |                    |                |                  |                      |                                          |
| 白色<br>t C<br>F.<br>$\Box$<br>$ \phi $ | B<br><b>Xba</b>                | Е<br>壨   |       |                    |                |                  |                      |                                          |
| Personalkarten                        | Klasse 9b _ 20 Schüler         |          |       |                    |                |                  |                      |                                          |
|                                       | Name, Vorname                  | Telefon1 | Rel.U | Konfession         |                | Ge., Wohnort     | Geburtstag           | KI A                                     |
| <sup>o</sup> Neu                      | Abendroth, Silvia              | 539432   | rk    | römisch-katholisw  |                | 73760 Ostfildern | 26.08.1994           | 9k                                       |
| <b>Dearbeiten</b>                     | Buckler, Elena                 | 6546433  | rk    | römisch-katholi w  |                | 73760 Ostfildern | 21.11.1974           | 9Ł                                       |
| Bemerkung anfügen                     | Dobermann, Manfred             | 8493753  | nein. | keine              | m              | 73724 Esslingen  | 29.08.1994           | 9k                                       |
| Laufbahndaten zeigen                  | Frässle, Stefanie              | 35446543 | rk    | römisch-katholi w  |                | 73734 Esslingen  | 27.03.1994           | 9k                                       |
|                                       | Gleis, Felix                   | 6544353  | ev    | evangelisch        | m              | 70176 Stuttgart  | 28.02.1994           | 9k                                       |
| Sammeländerung                        | Gredina, Simon                 | 756754   | ev:   | evangelisch        | m              | 73730 Esslingen  | 28.01.1994           | 9b                                       |
|                                       | Grießer, Beate                 | 3533563  | rk    | römisch-katholisw  |                | 70327 Stuttgart  | 12.06.1994           | 9k                                       |
| <b>Drucken (Favoriten)</b>            | Heinzelmann, Beate             | 3533253  | ev    | evangelisch        | W.             | 73760 Ostfildern | 26.06.1994           | 9k                                       |
|                                       | Karpfet, Willibald             | 856543   | nein  | keine              | m              | 73760 Ostfildern | 12.05.1995           | 9 <sub>k</sub>                           |
| B<br>Gesamtdatenblatt                 | Leumond, Britta                | 74446574 | rk    | römisch-katholi w  |                | 73730 Esslingen  | 21.09.1994           | 9Ł                                       |
| P<br>Listen                           | Obermaier, Karla               | 6646743  | ev    | evangelisch        | w              | 73730 Esslingen  | 12.06.1994           | 9k                                       |
|                                       | Pfannkuch, Stella              | 43224354 | ev    | evangelisch        | W.             | 70188 Stuttgart  | 26.10.1995           | 9k                                       |
| P<br>Formulare                        | Quartalsko, Feride             | 5634444  | nein  | <i>islamisch</i>   | w              | 73728 Esslingen  | 31.01.1994           | 9k                                       |
| Briefe-Etiketten-Serie                | Renz, Walter                   | 5433542  | ev.   | evangelisch        | $\mathfrak{m}$ | 70199 Stuttgart  | 01.07.1994           | 9Ł                                       |
|                                       | Saloski, Britta                | 8439823  | rk    | römisch-katholis w |                | 70195 Stuttgart  | 12.05.1994           | 9k                                       |
|                                       | Siegel, Tobias                 | 65654433 | ev    | evangelisch        | m              | 73760 Ostfildern | 21.04.1996           | 9k                                       |
| <b>Aktionen</b>                       | Urich, Sabine                  | 644356   | ev    | evangelisch        | w              | 73733 Esslingen  | 30.06.1994           | 9k                                       |
| Schulaustritt                         | Vaskisch, Demirkan             | 87655443 | ev.   | evangelisch        | w              | 73728 Esslingen  | 30.09.1994           | 9k                                       |
|                                       | Wagenrath, Selina              | 453564   | ev    | evangelisch        | w              | 70199 Stuttgart  | 31.05.1994           | 9k                                       |
| Bescheinigung über Schul              | Zogorski, Pjotr                | 8654533  | rk    | römisch-katholi m  |                | 73760 Ostfildern | 12.11.1994           | 9k                                       |
| Daten exportieren                     | $\leq$ 1.000                   |          |       |                    |                |                  |                      | $\overline{\mathsf{v}}$<br>$\rightarrow$ |
| Auswahl: 1 Schüler<br>Klasse 9b       |                                |          |       |                    |                |                  | $FS = Aktualisieren$ |                                          |

Abbildung 23: Klassenansicht

Im Menü 'Ansicht' gibt es verschiedene Möglichkeiten, das Aussehen des Fensters zu beeinflussen: 'Schülersymbole', 'Streifen', 'Spalten in Schülerliste'.

Mit dem letztgenannten Menüpunkt können Spalten ein- oder ausgeblendet und die Spaltenreihenfolge angepasst werden.

Die Änderungen werden pro Arbeitsplatz gespeichert.

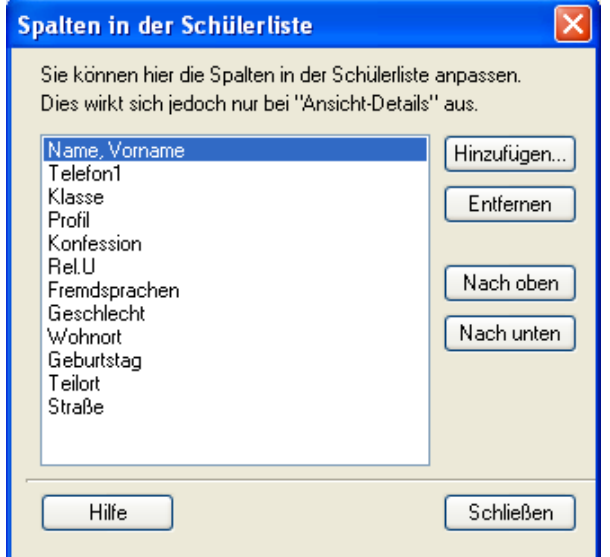

Abbildung 24: Spalten anpassen

Um eine **Schülerpersonalkarte** zu öffnen, doppelklicken Sie in der Klassenansicht auf einen Schüler.

In der Schülerpersonalkarte werden die Daten der Schüler verwaltet. Die wichtigsten Angaben zur Person und zur Schullaufbahn sind auf der ersten Seite zusammengefasst.

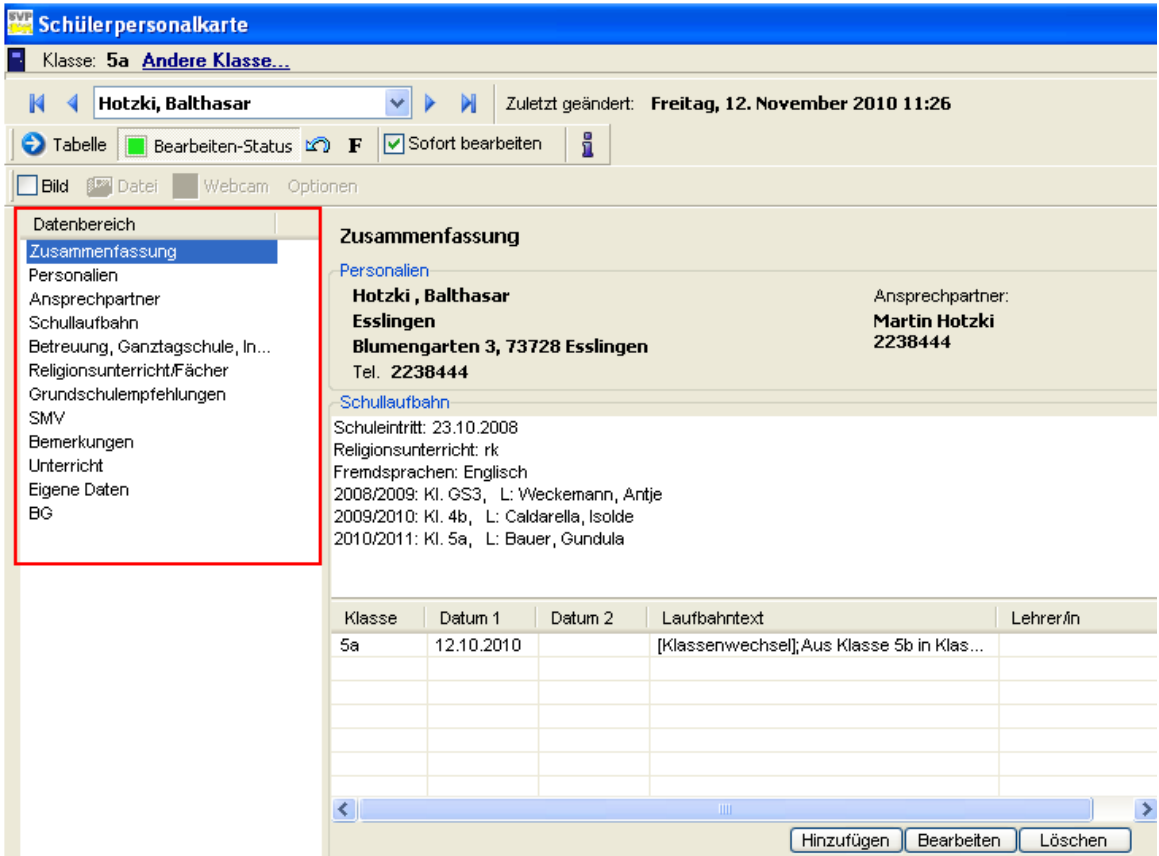

Abbildung 25: Schülerpersonalkarte - Datenbereich 'Zusammenfassung'

Die anderen Fenster, z. B. Personalien eines Schülers, werden über die Datenbereiche der Funktionsleiste links aufgerufen.

Je nach Schulart stehen unterschiedliche Datenbereiche zur Verfügung.

| v.<br>Þ<br>Hotzki, Balthasar<br>н<br><b>D</b> Tabelle<br>Bearbeiten-Status M F<br>Bild<br><b>Ami</b> Datei<br>Webcam Optionen<br>Datenbereich<br>Personalien<br>Zusammenfassung<br>SVP-ID<br>Personalien<br>Ansprechpartner<br>Klasse<br>Schullaufbahn<br>Betreuung, Ganztagschule, In<br>$\Box$ Name<br>Religionsunterricht/Fächer<br>Grundschulempfehlungen<br>Vorname<br>SMV<br>Rufname<br>Bemerkungen<br>Geburtsname<br><b>Unterricht</b><br>Geschlecht<br>Eigene Daten<br>BG:<br><b>EN Geburtstag</b><br>Konfession<br><b>日 Staat</b><br>田 Staat 2<br>Muttersprache<br><b>El Aussiedler</b><br><b>El Asylbewerber</b><br>□ Anschrift<br><b>Straße</b><br>PLZ<br>Teilort<br><b>田</b> Ort<br>Hinweise: Auffälligkeiten: (anklicken) | M<br>Sofort bearbeiten<br>Schuljahr des Schülers<br>Namenszusatz | Zuletzt geändert: Freitag, 12. November 2010 11:26<br>i<br>93<br>5a<br>$\overline{2}$<br>Hotzki<br>Balthasar<br>Balthasar<br>m |  |
|----------------------------------------------------------------------------------------------------|------------------------------------------------------------------|----------------------------------------------------------------------------------------------------|--|
|                                                                                                    |                                                                  |                                                                                                    |  |
|                                                                                                    |                                                                  |                                                                                                    |  |
|                                                                                                    |                                                                  |                                                                                                    |  |
|                                                                                                    |                                                                  |                                                                                                    |  |
|                                                                                                    |                                                                  |                                                                                                    |  |
|                                                                                                    |                                                                  |                                                                                                    |  |
|                                                                                                    |                                                                  |                                                                                                    |  |
|                                                                                                    |                                                                  |                                                                                                    |  |
|                                                                                                    |                                                                  |                                                                                                    |  |
|                                                                                                    |                                                                  |                                                                                                    |  |
|                                                                                                    |                                                                  |                                                                                                    |  |
|                                                                                                    |                                                                  |                                                                                                    |  |
|                                                                                                    |                                                                  |                                                                                                    |  |
|                                                                                                    |                                                                  | 09.11.1998                                                                                                    |  |
|                                                                                                    | Geburtsort                                                       | Esslingen                                                                                                    |  |
|                                                                                                    | Geburtskreis                                                     |                                                                                                    |  |
|                                                                                                    | Geburtsland                                                      | Deutschland                                                                                                    |  |
|                                                                                                    |                                                                  | römisch-katholisch                                                                                                    |  |
|                                                                                                    |                                                                  | Deutschland                                                                                                    |  |
|                                                                                                    | Staatsangehörigkeit                                              | deutsch                                                                                                    |  |
|                                                                                                    |                                                                  |                                                                                                    |  |
|                                                                                                    |                                                                  | türkisch                                                                                                    |  |
|                                                                                                    |                                                                  | v                                                                                                    |  |
|                                                                                                    |                                                                  |                                                                                                    |  |
|                                                                                                    |                                                                  |                                                                                                    |  |
|                                                                                                    |                                                                  | Blumengarten                                                                                                    |  |
|                                                                                                    | Hausnummer                                                       | $\overline{3}$                                                                                                    |  |
|                                                                                                    |                                                                  | 73728                                                                                                    |  |
|                                                                                                    |                                                                  | Stadtmitte                                                                                                    |  |
|                                                                                                    |                                                                  | Esslingen                                                                                                    |  |
|                                                                                                    | <b>Schulbezirk</b>                                               | v                                                                                                    |  |
|                                                                                                    | □ Telekommunikation                                              |                                                                                                    |  |
| $\Box$ Telefon                                                                                                    |                                                                  | 2238444                                                                                                    |  |
|                                                                                                    | Telefon <sub>2</sub>                                             |                                                                                                    |  |
|                                                                                                    | Telefon 3                                                        |                                                                                                    |  |
|                                                                                                    |                                                                  |                                                                                                    |  |
| Telefon <sub>5</sub>                                                                                                    | Telefon 4                                                        |                                                                                                    |  |

Abbildung 26: Schülerpersonalkarte - 'Datenbereich Personalien'

Um Daten zu ändern oder zu ergänzen, muss '**Bearbeiten-Status'** grün sein. Wird die Option '**Sofort Bearbeiten'** aktiviert, können Schülerdaten beim nächsten Aufruf sofort bearbeitet werden.

Mit einem Klick auf die Schaltfläche 'Tabelle' öffnet sich die **Tabellenansicht**.

| Klasse: 9b Andere Klasse                          |                              |                   |                     |                                                    |                   |            |            |
|---------------------------------------------------|------------------------------|-------------------|---------------------|----------------------------------------------------|-------------------|------------|------------|
| <b>Abendroth, Silvia</b><br>М                     | $\ddotmark$<br>×             | N                 |                     | Zuletzt geändert: Dienstag, 28. Oktober 2008 11:58 |                   |            |            |
| Bearbeiten-Status CO F<br><b>C</b> Formular       |                              | Sofort bearbeiten |                     |                                                    |                   |            |            |
|                                                   |                              |                   |                     |                                                    |                   |            |            |
| <b>BET</b> Date<br>Webcam Optionen<br><b>Bild</b> |                              |                   |                     |                                                    |                   |            |            |
| Datenbereich                                      | Personalien                  |                   |                     |                                                    |                   |            |            |
| Zusammenfassung                                   |                              |                   |                     |                                                    |                   |            |            |
| Personalien                                       | ASD-BW/Intern                | Allgemein         | Staatsangehörigkeit | Anschrift Weiteres                                 | Telekommunikation |            |            |
| Ansprechpartner<br>Schullaufbahn                  | $\blacktriangleright$ Klasse | Schuljahr         | Name                | Vorname                                            | Rufname           | Geschlecht | Geburtstag |
| Betreuung, Ganztagschule, In                      | 9 <sub>b</sub>               | $\checkmark$      | 1 Abendroth         | Silvia                                             | Silvia            | W.         | 26.08.1994 |
| Religionsunterricht/Fächer                        | 9 <sub>b</sub>               |                   | 1 Buckler           | Elena                                              | Elena             | W          | 21.11.1974 |
| Grundschulempfehlungen                            | 9b                           |                   | 1 Dobermann         | Manfred                                            | Manfred           | m          | 29.08.1994 |
| <b>SMV</b>                                        | 9b                           |                   | 1 Frässle           | Stefanie                                           | Stefanie          | W          | 27.03.1994 |
| Bemerkungen<br><b>Unterricht</b>                  | <b>9b</b>                    |                   | 1 Gleis             | Felix                                              | Felix             | m          | 28.02.1994 |
| Eigene Daten                                      | 9 <sub>b</sub>               |                   | 1 Gredina           | Simon                                              | Simon             | m          | 28.01.1994 |
| <b>BG</b>                                         | 9 <sub>b</sub>               |                   | 1 Grießer           | Beate                                              | Beate             | w          | 12.06.1994 |
|                                                   | 9 <sub>b</sub>               |                   | 1 Heinzelmann       | Beate                                              | Beate             | W.         | 26.06.1994 |
|                                                   | 9 <sub>b</sub>               |                   | 1 Karpfet           | Willibald                                          | Willibald         | m          | 12.05.1995 |
|                                                   | 9 <sub>b</sub>               |                   | 1 Leumond           | Britta                                             | Britta            | W          | 21.09.1994 |
|                                                   | 9b                           |                   | 1 Obermaier         | Karla                                              | Karla             | W          | 12.06.1994 |

Abbildung 27: Schülerpersonalkarte - Tabellenansicht

Die Tabellenansicht ermöglicht eine schnelle Übersicht über alle Daten. Durch einen Klick auf die Schaltfläche 'Formular' wird wieder in die normale Ansicht gewechselt.

### **Neue Schüler**

Um einen neuen Schüler anzulegen, klicken Sie auf das Symbol in der XP-Leiste.

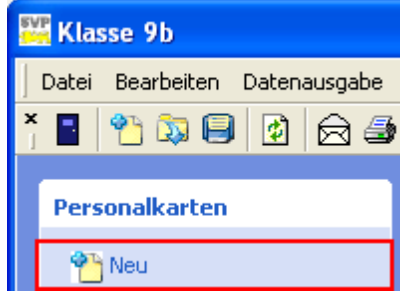

Abbildung 28: neuer Schüler

Die Felder auf der ersten Seite 'Personalien' sind fast alles Pflichtfelder (orange Markierung) und müssen daher ausgefüllt werden.

Um die Anlage eines neuen Schüler abzubrechen, klicken Sie auf das Türsymbol in der linken oberen Ecke.

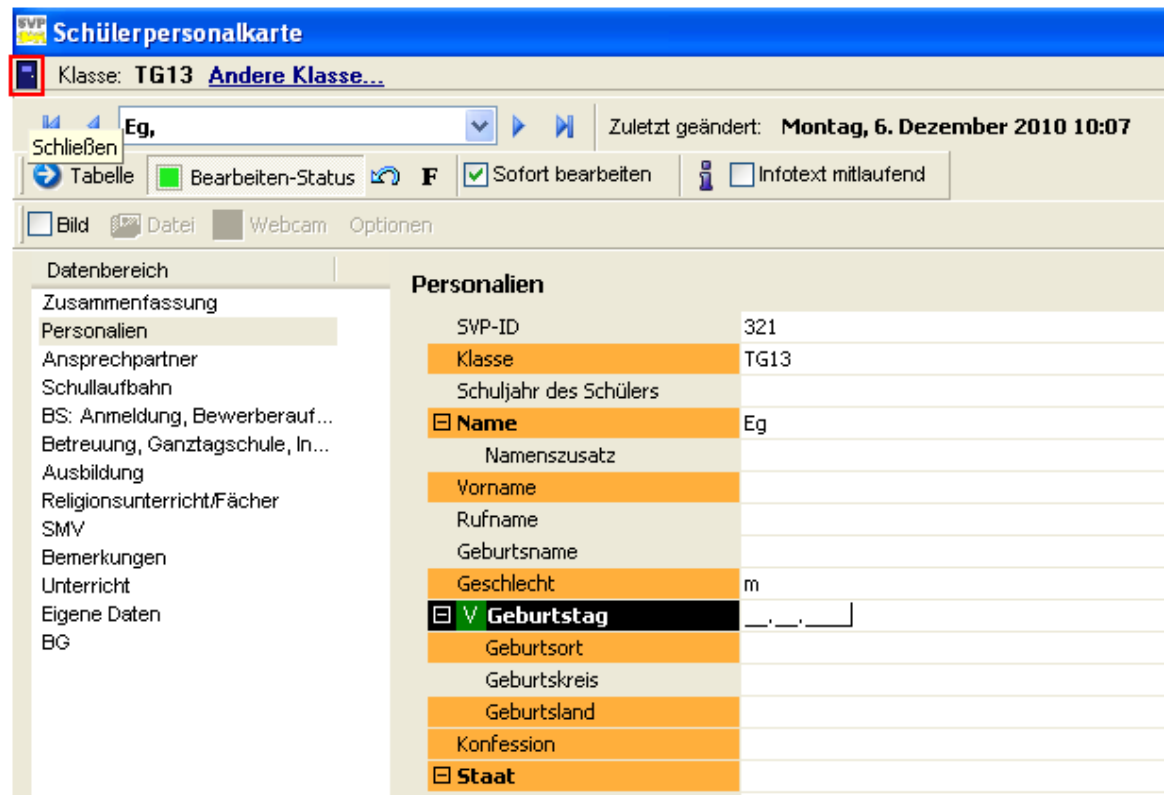

Abbildung 29: neue Schülerpersonalkarte - Personalien

Sie können **eigene Datenfelder** anlegen, die dann für alle Schülern vorhanden sind. Diese Datenfelder stehen auch beim Filtern und beim Drucken zur Verfügung. Nach dem Erstellen oder Löschen eines eigenen Datenfeldes muss SVP-BW neu gestartet werden.

# **WICHT IG ! Bitte verwenden Sie maximal vier eigene Datenfelder**

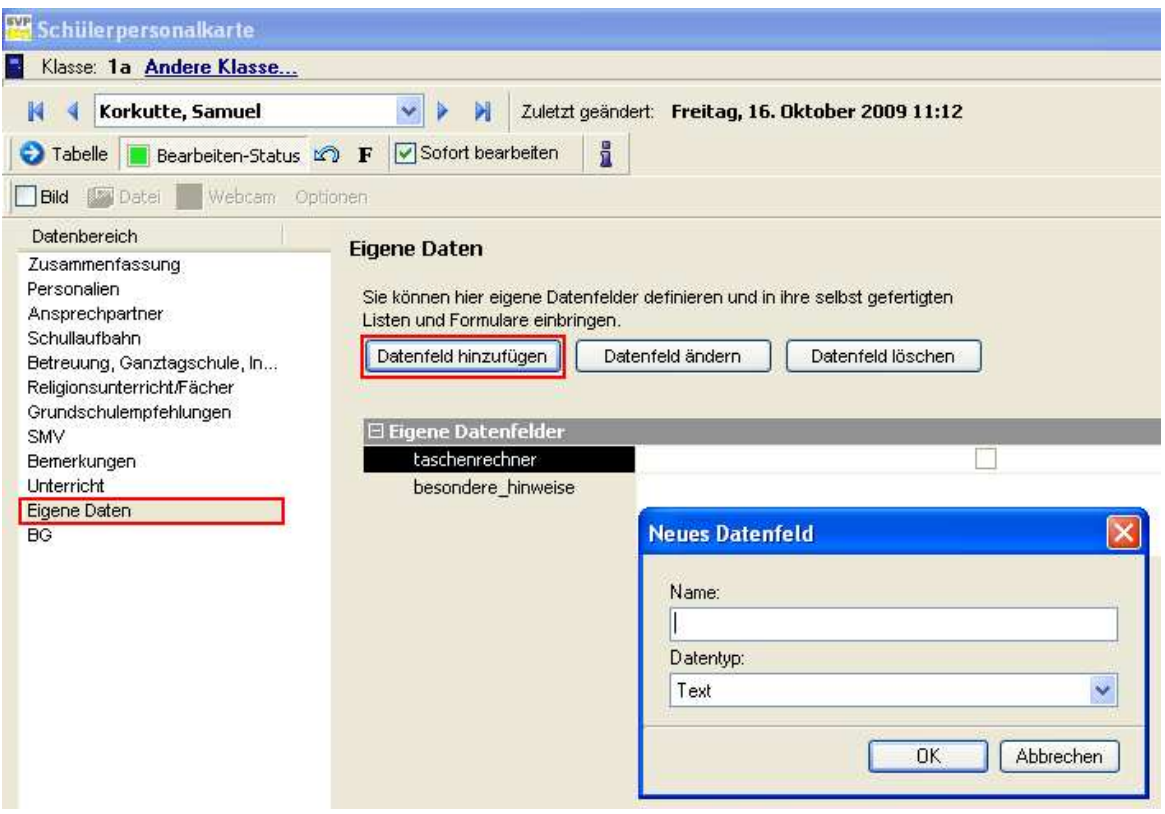

Abbildung 30: Eigene Datenfelder hinzufügen

#### **4.3 Sammeländerung**

Sind mehrere Schüler in der Klassenansicht markiert, können über die rechte Maustaste **>** 'Hinzufügen/Zuweisen zu..(Sammeländerung)' Daten für alle markierten Schüler in einem Arbeitsgang geändert werden.

| Bearbeiten Datenausgabe Markieren Sortieren<br>Datei | Ansicht                                                 |                                                                                                  |                                          |
|------------------------------------------------------|---------------------------------------------------------|--------------------------------------------------------------------------------------------------|------------------------------------------|
| 竹英日<br>Statistik $\Rightarrow$                       | 团<br>☆ ☆ ☆                                              | XDE<br><b>OUF</b>                                                                                |                                          |
| $\hat{\mathbf{x}}$<br>Personalkarten                 | Klasse 5 _ 20 Schüler                                   | Klassenlehrerin: Sonja Kakadu                                                                    |                                          |
| <sup>o</sup> Neu                                     | Name, Vorname                                           | Geburtstag<br>Ges Konfession                                                                     | Telefon1                                 |
| <b>Bearbeiten</b>                                    | Abel, Samuel<br>Balluff, Alina                          | 01.06<br>Neue Schülerpersonalkarte<br>13.09                                                      | 07113355473<br>27543564                  |
| Bemerkung anfügen                                    | Bender, Konrad                                          | Hinzufügen/Zuweisen zu(Sammeländerung N24324523<br>17.02                                         |                                          |
| Laufbahndaten zeigen                                 | Dunst, Charlie                                          | Laufbahndaten anzeigen<br>20.10                                                                  | 07115577463                              |
| Sammeländerung                                       | Eichel, Judith<br>Farid, Samuel<br>Günes, Kieran        | 09.12<br>Schulaustritt<br>12.08<br>Bescheinigung über Schulbesuch<br>08.06                       | 07113134563<br>4856765<br>0711345223546  |
| ×<br><b>Drucken</b><br>$\hat{\mathbf{x}}$            | Kürkcu, Halit<br>Lehmann, Andreas<br>Michelka, Vladimir | 09.06<br>Datensätze exportieren<br>23.04<br>Listen, Etiketten, Elternanträge, Formulare<br>06.06 | 071144662233<br>0711223387<br>0711485534 |
| <b>Aktionen</b><br>Schulaustritt                     | Nebel, Hannah<br>Obertheuer, Marius                     | 08.11<br>Ausschneiden/löschen<br>12.12<br>Kopieren                                               | 0711445535673<br>2856843                 |
| Bescheinigung über Schulbes                          | Rheinländer, Max<br>Roth, Gesine                        | 29.07<br>Einfügen<br>03.10                                                                       | 2342453                                  |
| Daten exportieren                                    | Schaumroth, Mario<br>Schlenker, Isabella                | 08.01<br>Alle markieren<br>09.03                                                                 | 3643564<br>071134256                     |
|                                                      | Schuler, Mike                                           | 24.05<br>Gesamtdatenblatt                                                                        | 07113243533                              |
|                                                      | Torfu, Marjan                                           | 01.04.1997<br>$\overline{m}$<br>romisch-katholisch.                                              | 0711345675                               |
|                                                      | Wagner, Kristin                                         | 15.11.1997<br>römisch-katholisch<br>w                                                            | 342525456                                |
|                                                      | Winter, Katja                                           | 06.06.1997<br>evangelisch<br>W.                                                                  | 071134777544                             |
|                                                      |                                                         |                                                                                                  |                                          |

Abbildung 31: Sammeländerung

Nach Auswahl des zu ändernden Datenfeldes und Eingabe des gewünschten Wertes erfolgt die Änderung bei allen selektierten Schülern.

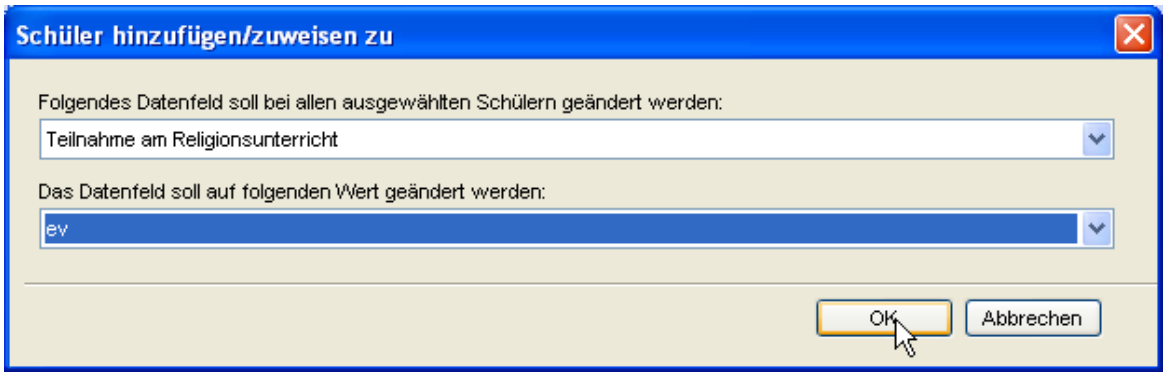

Abbildung 32: Sammeländerung - Eingabe der gew ünschten Werte

#### **4.4 Filter**

Weitere Möglichkeiten der Selektion bietet die Funktion **Filter**. Filter können abgespeichert werden und stehen dann beim nächsten Aufruf sofort wieder zur Verfügung.

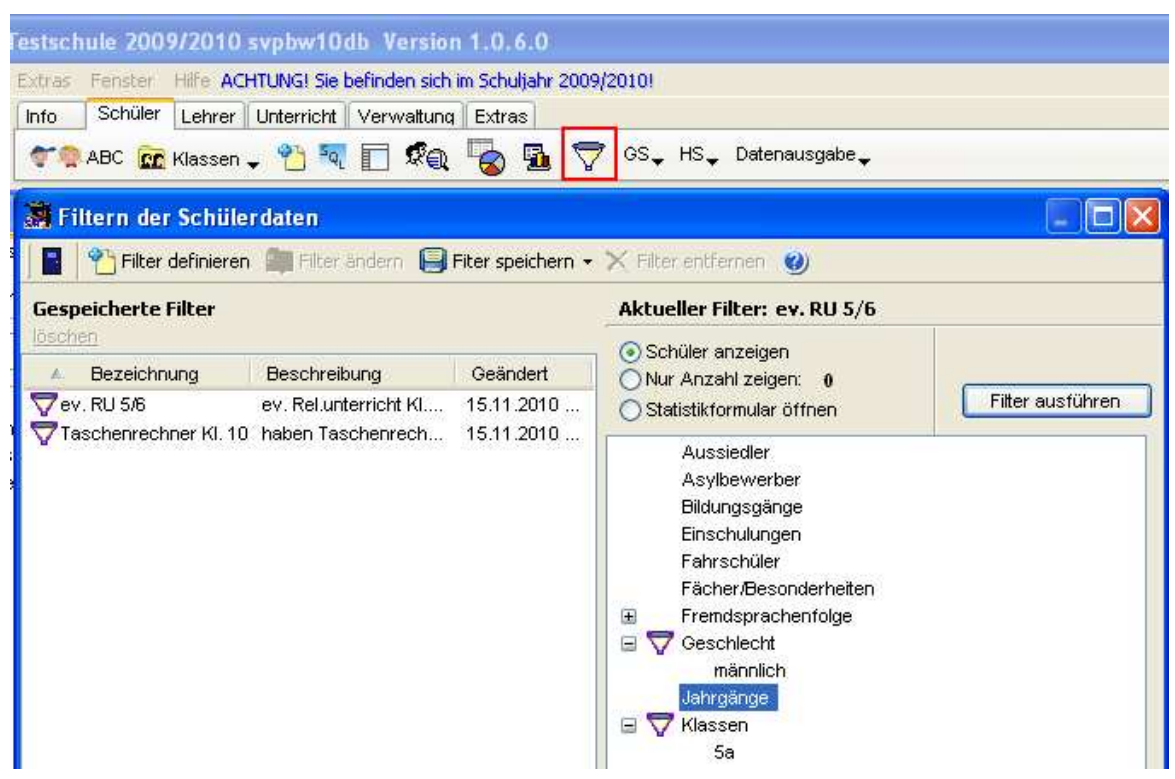

Abbildung 33: Button Filter im Modul 'Schüler'

Weiterführende Informationen erhalten Sie auch in der Hilfe von SVP-BW unter Schüler > Daten filtern.

# **4.5 Schülergruppen**

Schülergruppen können über Drag & Drop einfach zusammengestellt werden.

Beispiel: eine Theatergruppe mit Teilnehmern aus Klasse 3 und 4.

Über das Symbol 'Schülergruppe einrichten' öffnet sich das Fenster **'Sonderauswahl'**. Öffnen Sie anschließend die Klasse 4.

Wählen Sie im Menü 'Fenster' die Option 'Fenster nebeneinander', dann sind beide Fenster zu sehen.

Die gewünschten Schüler können nun per Drag & Drop in das Fenster 'Sonderauswahl' gezogen werden.

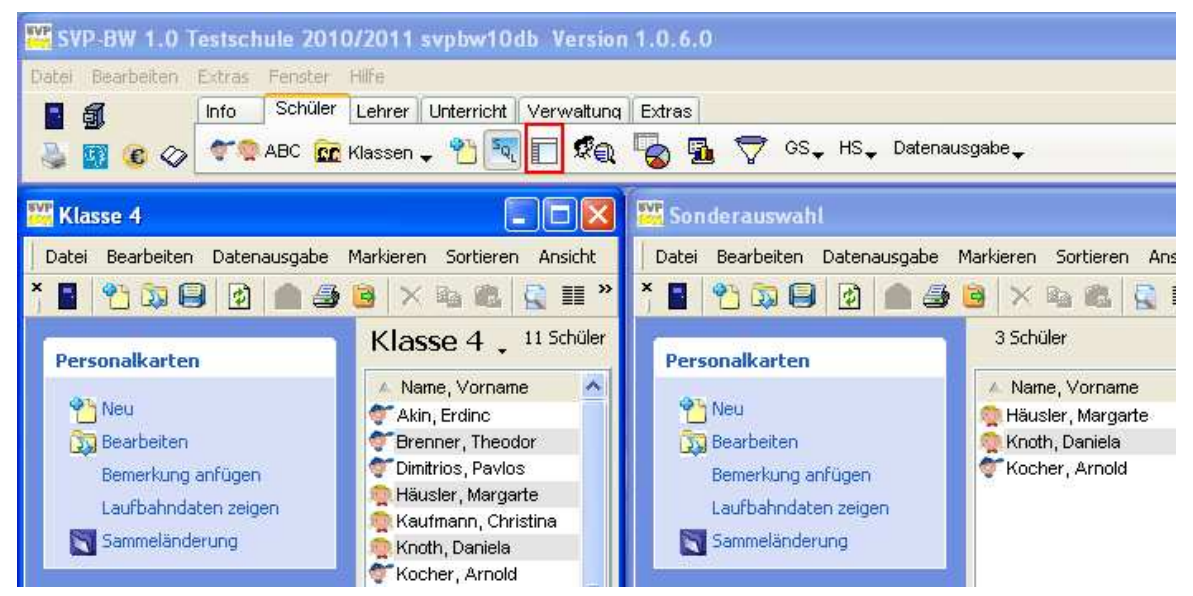

Abbildung 34: Schülergruppe einrichten

Öffnen Sie anschließend die Klasse 3 und ziehen die Schüler in die Schülergruppe.

Speichern Sie die Gruppe über das entsprechende Symbol:

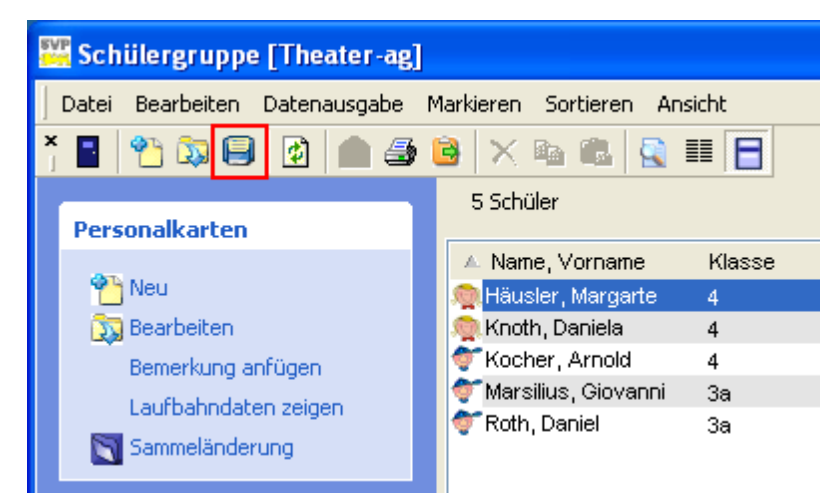

Abbildung 35: Schülergruppe speichern

Über die Schaltfläche '**Schülergruppe auswählen' (SQL)** (Abb. oben, Symbol 'SQL') können die gespeicherten Gruppen jederzeit abgerufen werden.

#### **5 Datenexport**

Daten können nach Excel und weiteren Anwendungen exportiert werden.

Markieren Sie zunächst Schüler und klicken auf die Schaltfläche 'Datensätze exportieren'

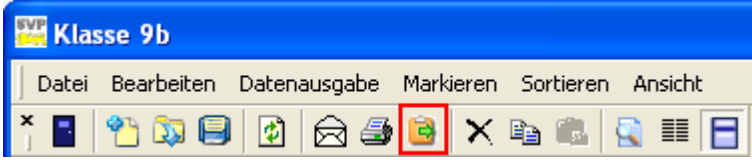

Abbildung 36: Symbol 'Datensätze exportieren'

Aktivieren Sie die gewünschten Datenfelder. Wählen Sie einen Speicherort und geben einen Namen für die Datei an. Klicken Sie zum Abschluss auf 'Exportieren'.

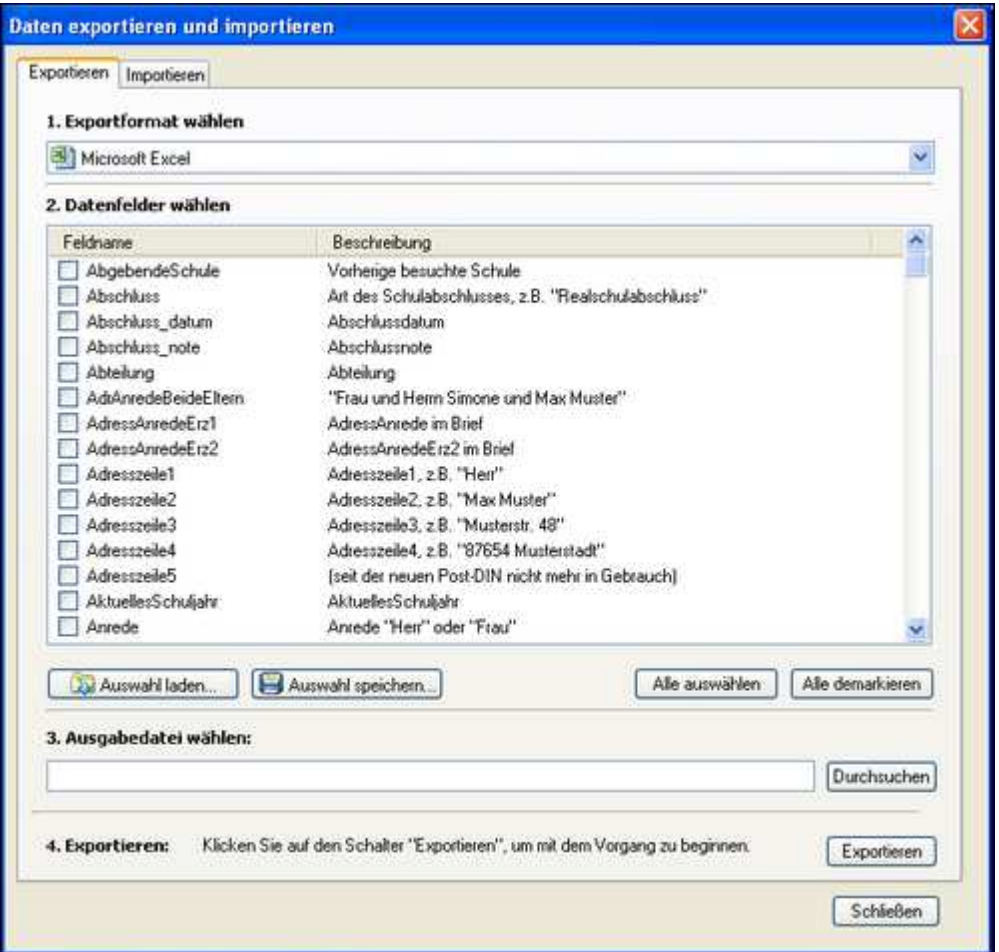

Abbildung 37: Datenexport

Die Auswahl kann gespeichert werden und ist über die Schaltfläche 'Auswahl laden' wieder aufrufbar.

Wenn Daten zwischen zwei Dienststellen ausgetauscht werden sollen (z.B. bei der Übergabe der Schüler für weiterführende Schulen) wählen Sie beim Export das SVP-BW 1.0 Exportformat (\*.msd)

Auch in anderen Modulen, z. B. Lehrer und Betriebe können Daten exportiert werden. Dort ist es allerdings nicht möglich, die benötigten Felder auszuwählen.

# **6 Lehrer**

Die Lehrerdaten werden durch den Import der ese-Datei aus ASD-BW (E-Stat) geliefert. Die importierten Daten können ergänzt oder editiert werden.

Nach dem Öffnen des Lehrermoduls ist zunächst die Übersicht zu sehen:

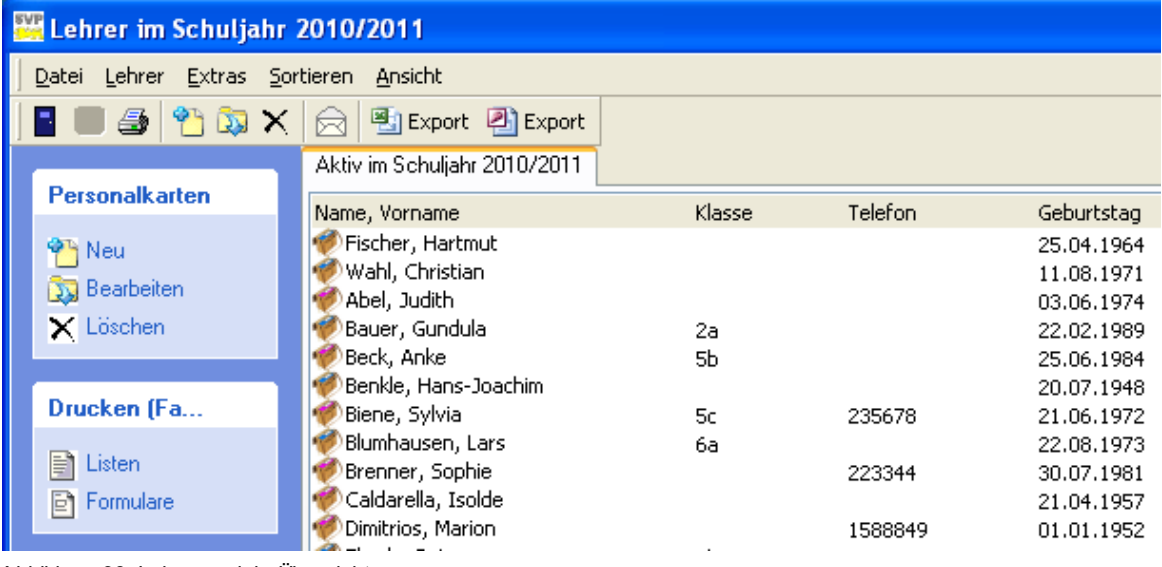

Abbildung 38: Lehrermodul - Übersicht

Doppelklicken Sie auf einen Lehrer, um die Lehrerpersonalkarte zu öffnen.

| <b>Lehrerinnen und Lehrer</b>                                           |                                                                                         |                          |                         |  |  |
|-------------------------------------------------------------------------|-----------------------------------------------------------------------------------------|--------------------------|-------------------------|--|--|
| Bearbeiten<br>в<br>Optionen<br>Datei                                    | Bearbeiten-Status                                                                       | 5<br>$\blacksquare$<br>න |                         |  |  |
| Beck   Benkle<br>Abel<br>Bauer                                          | Biene<br>Blumhausen   Brenner   Caldarella   Dimitrios   Eberle                         | Epple                    | Fischer  <br>Giovanni I |  |  |
| Zuletzt geändert:<br>Biene, Sylvia<br>Dienstag, 10. November 2009 09:55 |                                                                                         |                          |                         |  |  |
| Personalien/Sprechstunde                                                | Beschäftigung/Funktionen/Lehrbefähigung<br>Deputat/Reduktionen/Unterricht   Bemerkungen |                          |                         |  |  |
|                                                                         |                                                                                         |                          |                         |  |  |
| 田 ASD-BW intern                                                         |                                                                                         | $\Box$ Anschrift         |                         |  |  |
| $\boxminus$ Personalien                                                 |                                                                                         | Straße*                  | Gartenstr.              |  |  |
| Name *                                                                  | Biene                                                                                   | Hausnr                   | 63                      |  |  |
| Vorname*                                                                | Sylvia                                                                                  | PLZ <sup>*</sup>         | 73765                   |  |  |
| Namenskuerzel                                                           | Bie                                                                                     | Ort *                    | Neuhausen               |  |  |
| Geburtsname                                                             |                                                                                         | $\boxdot$ Sprechstunde   |                         |  |  |
| 田 Namenszusatz                                                          |                                                                                         | Wann                     |                         |  |  |
| Geschlecht <sup>*</sup>                                                 | w                                                                                       | Von                      |                         |  |  |
| $\boxminus$ Geburtstag *                                                | 21.06.1972                                                                              | Bis                      |                         |  |  |
| Geburtsort                                                              | Ruit                                                                                    | Option                   |                         |  |  |
| Konfession <sup>*</sup>                                                 | römisch-katholi                                                                         | <b>田 Freie Felder</b>    |                         |  |  |
| Familienstand*                                                          | verheiratet                                                                             | Postfach                 |                         |  |  |
| Staatsang. (Land)/Ziffer * Deutschland (000)                            |                                                                                         | 日 Autokennzeichen        |                         |  |  |
| Staatsangehörigkeit                                                     | deutsch                                                                                 | Autokennzeichen 2        |                         |  |  |

Abbildung 39: Lehrerpersonalkarte

#### **7 Drucken**

- In SVP-BW sind unterschiedliche Dokumente bereits vorhanden:
- Word-Dokumente
- ReportDesigner-Dokumente

Zum Drucken markieren Sie zunächst Schüler und wählen anschließend ein Dokument im Ordner 'Drucken' in der XP-Leiste.

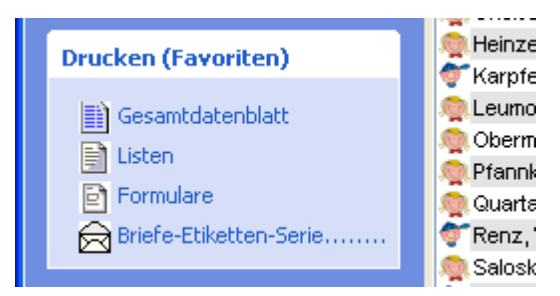

Abbildung 40: Drucken aus der Klassenansicht

Im Favoriten-Ordner der XP-Leiste werden nur die Dokumente des Favoriten-Ordners angezeigt.

Um alle vorhandenen Dokumente zu sehen, wechseln Sie ins Druckcenter.

| SVP-BW 1.0 Druckcenter                         |                                            |                          |              |                     |
|------------------------------------------------|--------------------------------------------|--------------------------|--------------|---------------------|
| Ansicht<br>Extras Hilfe<br>Bearbeiten<br>Datei |                                            |                          |              |                     |
| Alle Dokumente<br>?                            | ○ Word-Dokumente<br>$\scriptstyle\bigcirc$ | ReportDesigner Dokumente |              |                     |
| Ø<br>Desktop<br>$\equiv$<br>Dokumente für<br>⊟ | Schüler/innen                              |                          |              |                     |
| Schüler/innen                                  | Alle Dokumenttypen<br>Dokumenttyp:         | v                        |              |                     |
| Lehrer/innen.<br>Etat/Inventar<br>e            | Dokument                                   | Typ                      | Größe        | Geändert am         |
| Schriftverkehr<br>n                            | R Abgänger                                 | Liste                    | 35259 Bytes  | 14.07.2004 00:58:25 |
| Betriebe<br>G                                  | Abgänger2<br>$ \mathbf{R} $                | Liste                    | 35218 Bytes  | 15.09.2004 01:04:21 |
| Sonstige                                       | R<br>Abmeldung                             | Formular-Seriendokument  | 82605 Bytes  | 02.12.2005          |
| Zeugnisse                                      | R<br>Anmeldung                             | Formular-Seriendokument  | 108411 Bytes | 12.01.2005 12:53:08 |
| Favoriten<br>日気子                               | R<br>Antrag auf Beurlaubung                | Formular-Seriendokument  | 72265 Bytes  | 01.09.2009 10:55:27 |
| Schüler/innen                                  | R<br>Antrag auf freiwillige Wiederholung   | Formular-Seriendokument  | 49583 Bytes  | 01.09.2009 10:40:28 |
| Lehrer/innen                                   | R<br>Antrag auf freiwillige Zurückversetz  | Formular-Seriendokument  | 51234 Bytes  | 01.09.2009 10:16:23 |
| Schriftverkehr                                 | Antrag auf Schulbezirkswechsel<br>R        | Formular-Seriendokument  | 35840 Bytes  | 03.07.2004 13:46:02 |
| Betriebe                                       | R<br>Antrag Schulbezirkswechsel            | Formular-Seriendokument  | 93399 Bytes  | 01.09.2009 11:08:15 |
|                                                | R Antrag Schulbezirkswechsel KA            | Formular-Seriendokument  | 47231 Bytes  | 12.04.2001 19:41:58 |
|                                                | R Bescheinigung RV                         | Formular-Seriendokument  | 92201 Bytes  | 02.04.2009 21:33:14 |
|                                                | R Bescheinigung über Schulbesuch           | Formular-Seriendokument  | 61723 Butes  | 02.09.2009 19:27:59 |

Abbildung 41: Druckcenter

Sind Schüler markiert, können die meisten Dokumente aus dem Ordner Schüler durch einen Doppelklick gedruckt werden.

Häufig benötigte Dokumente können in den **Favoritenordner** verschoben werden. Ziehen Sie dazu Dokumente per drag&drop aus dem 'normalen' Schüler/innen-Ordner in den Ordner Favoriten > Schüler/innen. Diese Dokumente werden anschließend in der XP-Leiste bzw. im Auswahlfeld von 'Klassenlisten drucken' angezeigt. Diese Zuordnung verbessert die Übersicht und erleichtert das Auffinden der Listen und Formulare.

| <b>SVP-BW 1.0 Druckcenter</b>              |                                           |                         |  |  |  |  |  |
|--------------------------------------------|-------------------------------------------|-------------------------|--|--|--|--|--|
| Bearbeiten<br>Ansicht<br>Extras<br>Datei   | Hilfe                                     |                         |  |  |  |  |  |
| Alle Dokumente<br>Ō.                       | Word-Dokumente C ReportDesigner Dokumente |                         |  |  |  |  |  |
| Desktop<br>$\bullet$<br>Ξ<br>Dokumente für | Favoriten (Schüler/innen)                 |                         |  |  |  |  |  |
| Schüler/innen                              | Alle Dokumenttypen<br>Dokumenttyp:        | ◡                       |  |  |  |  |  |
| Lehrer/innen<br>Etat/Inventar              | Dokument<br>A                             | Typ                     |  |  |  |  |  |
| Schriftverkehr                             | Bescheinigung RV                          | Formular-Seriendokument |  |  |  |  |  |
| Betriebe<br>C.                             | Elternbrief1<br>ш                         | Brief-Seriendokument    |  |  |  |  |  |
| Sonstige                                   | Herma 4668 Schülerdaten<br>Ш              | Etikett-Seriendokument  |  |  |  |  |  |
| Zeugnisse                                  | Konfession und Adressen.<br>R             | Liste                   |  |  |  |  |  |
| Favoriten                                  | R<br>Kontroll-Liste                       | Liste                   |  |  |  |  |  |
| Schüler/innen                              | WI<br>Persönlicher Brief                  | Brief-Seriendokument    |  |  |  |  |  |
| Lehrer/innen                               | R<br>Schüler-Adress-Liste                 | Liste                   |  |  |  |  |  |
| Schriftverkehr                             | R<br>SchülerGesamtDatenblatt              | Formular-Seriendokument |  |  |  |  |  |
| Betriebe                                   | R<br>Schülerkarteikarte                   | Formular-Seriendokument |  |  |  |  |  |
|                                            | Schülerliste Geburtstag                   | Liste                   |  |  |  |  |  |
|                                            | R<br>Schülerliste mit Kästchen            | Liste                   |  |  |  |  |  |
|                                            | RÌ<br>Schülerliste mit Linien             | Liste                   |  |  |  |  |  |

Abbildung 42 Favoritenordner im Druckcenter

Über den Reiter 'Schüler' > 'Datenausgabe' > 'Klassenlisten drucken' können Listen für mehrere Klassen in einem Arbeitsgang gedruckt werden. In diesem Fall müssen keine Schüler markiert werden, die Listen werden für alle Schüler der ausgewählten Klassen gedruckt.

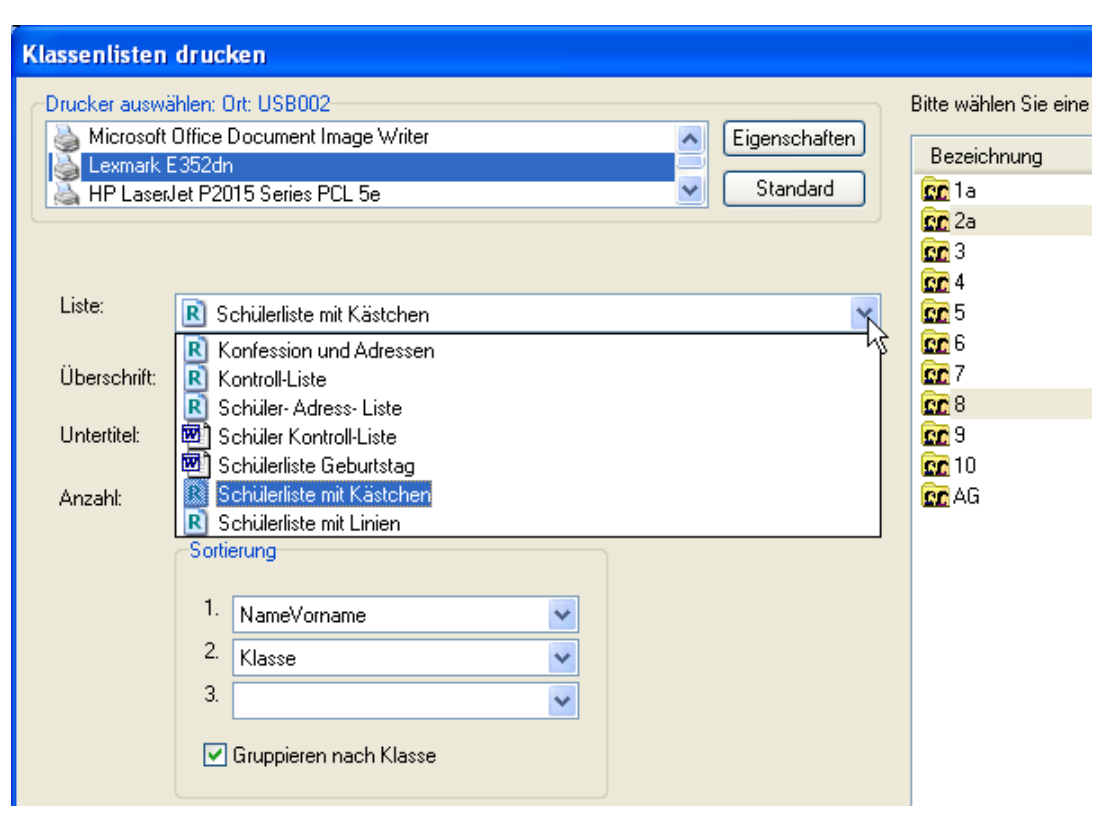

Abbildung 43: Klassenlisten drucken

#### **7.1 Serienbrief**

Möchten Sie einen Serienbrief erstellen, verwenden Sie am besten einen bereits vorhandenen.

Markieren Sie Schüler und klicken auf 'Elternbrief1' im Druckcenter.

Es wird gefragt, ob der folgende SQL-Befehl ausgeführt werden soll. Klicken Sie auf 'Ja'

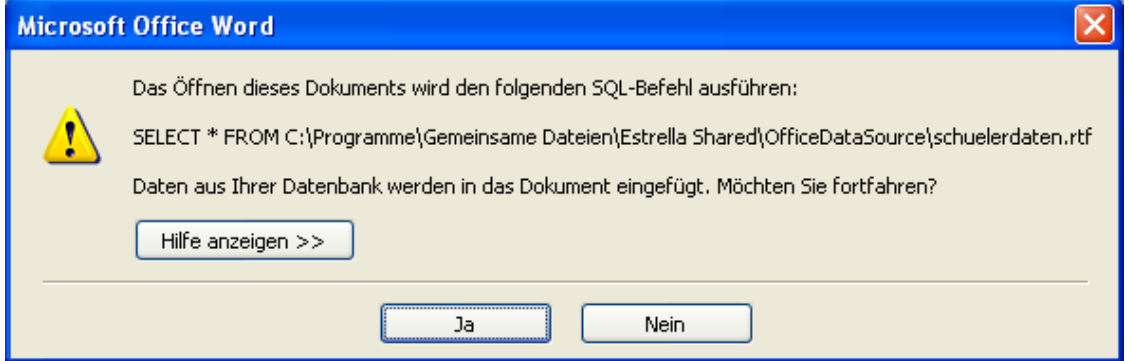

Abbildung 44: Word-Abfrage

Die Symbolleiste 'Seriendruck' muss in MS-Word sichtbar sein. Ggf. kann Sie über Ansicht > Symbolleisten > Seriendruck angezeigt werden.

| Dokument1 - Microsoft Word                                        |  |  |                                                                         |  |  |
|-------------------------------------------------------------------|--|--|-------------------------------------------------------------------------|--|--|
| Datei Bearbeiten Ansicht Einfügen Format Extras Tabelle Fenster ? |  |  |                                                                         |  |  |
| $\frac{1}{2}$ 44 Standard + Tahoma $\frac{1}{2}$ Tahoma           |  |  | ▼10 ▼   F K U   事 事 事 】 【三】 第 字   图 ▼ <sup>■</sup> ▼ A ▼ <mark>。</mark> |  |  |
|                                                                   |  |  |                                                                         |  |  |

Abbildung 45: Symbolleiste Seriendruck

Löschen Sie evtl. Elemente, die Sie nicht benötigen.

Klicken Sie auf **'Seriendruckfelder einfügen'** (Symbol links neben 'Bedingungsfeld einfügen') und wählen das gewüschte Feld aus.

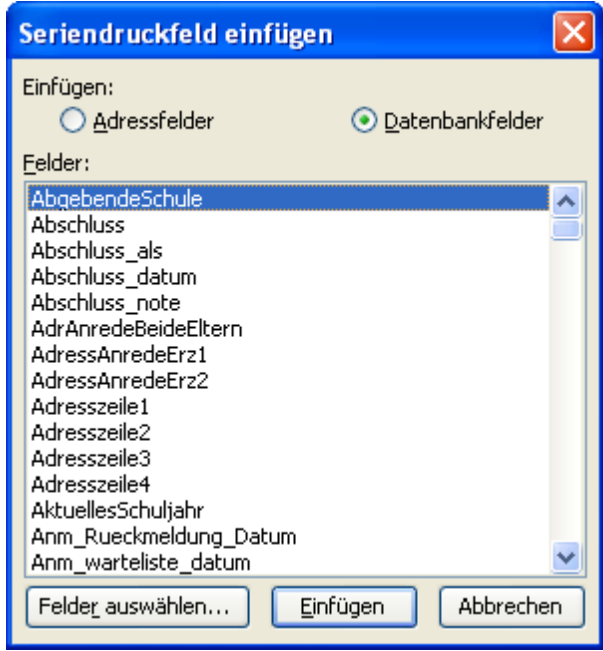

Abbildung 46: Seriendruckfelder einfügen

Geben Sie Ihren Text ein.

|                                                                   | Dokument1 - Microsoft Word                                                                                                   |
|-------------------------------------------------------------------|----------------------------------------------------------------------------------------------------|
| Datei                                                             | Ansicht<br>Einfügen<br>Bearbeiten<br>Format Extras<br>Tabelle<br>Fenster                                                     |
|                                                                   | 日 B 3 3 3 3 ジ 数 I X la 选 ダ ウ ・ マ - B サ 田 透 車 ボ ボ マ T 132% - ②   Tilegen 。                                                    |
|                                                                   | $-10$<br>All Standard<br>- Arial                                                                                             |
|                                                                   | $\rightarrow M \rightarrow \oplus \oplus \oplus \oplus \oplus \oplus$<br><b>第12日 11 41</b><br>Bedingungsfeld einfügen *<br>信 |
| L                                                                 |                                                                                                    |
| $\mathcal{E}^{\mathcal{E}}$<br>$\overline{\phantom{a}}$<br>$\sim$ | Bestätigung<br>«VornameName» hat im laufenden Schuljahr am Projekt "Streitschlichter" teilgenommen.                          |

Abbildung 47: Seriendruckfelder einfügen

Mit der Schaltfläche 'ABC' kann zwischen Layout- und Druckansicht gewechselt werden.

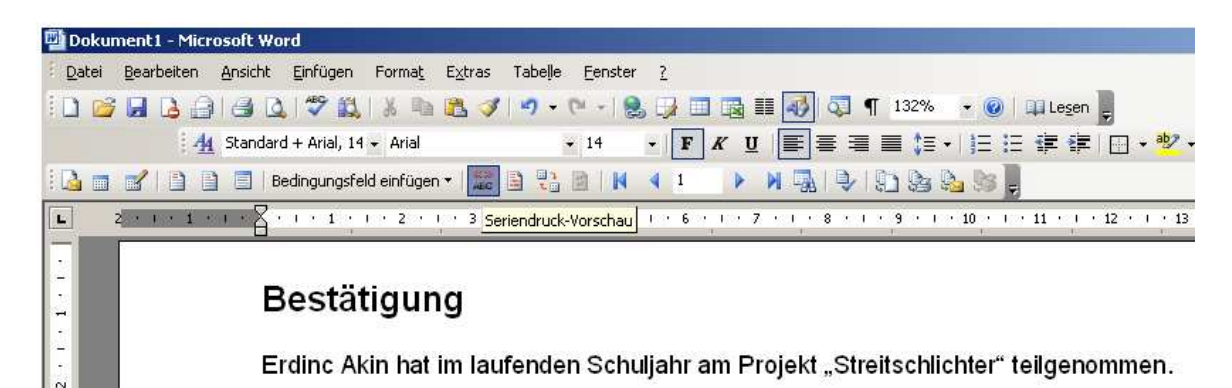

Abbildung 48: Druckansicht

Um das Seriendokument abzuspeichern, schließen Sie zuerst unbedingt alle anderen Dokumente in Word.

Öffnen Sie anschließend das Druckcenter und wählen im Menü 'Datei' den Eintrag 'Aktives Word Dokument speichern'.

| <b>SVP-BW 1.0 Druckcenter</b>          |                                                       |  |
|----------------------------------------|-------------------------------------------------------|--|
| Bearbeiten Ansicht Extras<br>Datei     | Hilfe                                                 |  |
| <b>Aktives Word Dokument speichern</b> | ◯ Word-Dokumente ◯ ReportDesigner Dokumente<br>hentel |  |
| Neuer Favoritenordner                  | Schüler/innen                                         |  |
| <b>Q</b> Vorschau                      | Alle Dokumenttypen<br>Dokumenttyp:<br>v               |  |
| Drucken                                | Dokument<br>Typ<br>A.                                 |  |
| Klassenlisten drucken                  | konfession und adressen.<br>Liste                     |  |
| Eigenschaften                          | Konfession und Adressen<br>Liste                      |  |
|                                        | Kontroll-Liste<br>Liste<br>R                          |  |
| Beenden                                | Lernmittel-Bonus<br>R<br>Liste                        |  |
| Favoriten                              | R<br>Lernmittel-Leih<br>Liste                         |  |
| Schüler/innen                          | R<br>Liste der Ausbilder<br>Liste                     |  |

Abbildung 49: 'Aktives Word Dokument speichern'

Geben Sie einen passenden Dateinamen ein, wählen 'Formular-Seriendokument' als Dokumenttyp aus und klicken auf 'Speichern'.

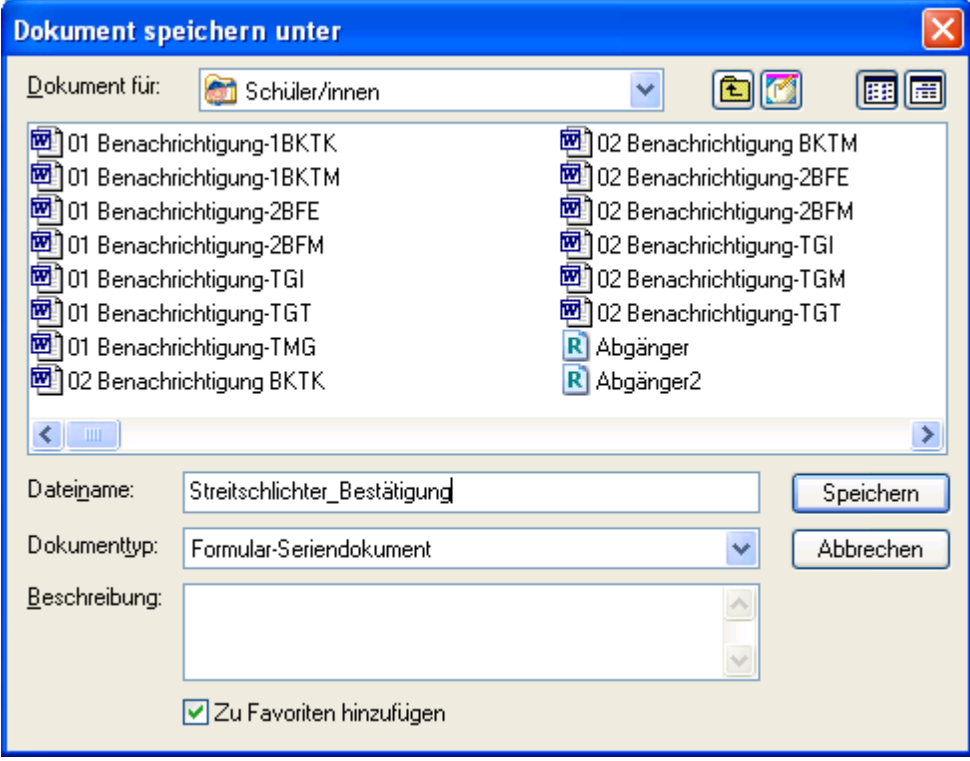

Abbildung 50: Word Dokument speichern

Der neue Serienbrief befindet sich nun im Druckcenter im ausgewählten Ordner.

Bitte beachten Sie:

Das Dokument wird in der Datenbank gespeichert und steht daher allen Benutzern zur Verfügung.

Eingefügte Bilder oder Grafiken vergrößern gerade in Word die Dateigöße enorm und verzögern die Verarbeitungsgeschwindigkeit.

Verkleinern Sie daher die Dateigröße von Bildern/Grafiken, bevor Sie sie einfügen und kontrollieren die Größe des Word-Dokuments im Druckcenter. Da die Dokumente in der Datenbank gespeichert sind, erhöhen große Dokumente auch die Dateigröße der Backup-Dateien. Löschen Sie evtl. nicht mehr benötigte Dokumente.

# **7.2 Reportdesigner**

Mit dem **Reportdesigner** können Listen und Formulare angepasst oder neu erstellt werden.

Um ein vorhandenes Dokument zu ändern, öffnen Sie zunächst das Druckcenter.

Markieren Sie das Dokument und wählen im Kontextmenü (rechte Maustaste) 'Layout bearbeiten'.

Der Reportdesigner öffnet sich mit dem Dokument.

Bevor Änderungen vorgenommen werden, ist es empfehlenswert, das Dokument unter anderem Namen zu speichern.

Wählen Sie dazu im Menü 'Datei' den Eintrag 'Speichern unter'.

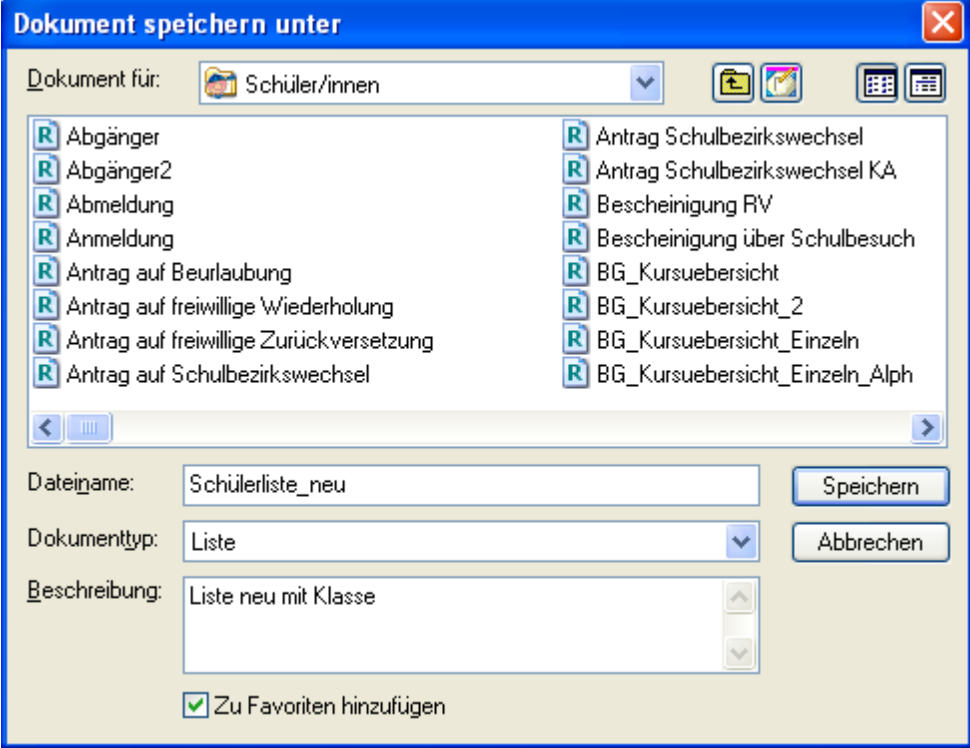

Abbildung 51: Reportdesigner-Dokument unter neuem Namen speichern

Um ein Datenfeld hinzuzufügen, klicken Sie auf das Symbol 'Datenfeld einfügen' in der Symbolleiste am linken Bildschirmrand.

-

| Schülerliste neu                                                                                     |                                                                                                    |
|----------------------------------------------------------------------------------------------------|----------------------------------------------------------------------------------------------------|
| Datei Bearbeiten Ansicht Report Hilfe                                                                |                                                                                                    |
| <b>SDXDADD</b>                                                                                       | 后途暂前退开时四日记 电                                                                                                    |
| NameVorname<br>Datenfeld<br>$\checkmark$                                                             | $\vee$ 10 $\vee$<br>F X U H F F F H<br>Arial                                                                                                    |
| $\overline{k}$<br>$\frac{1}{\text{BHD}}$<br>Schulname<br>$\overline{GHLD}$<br>E<br>Hitle <sub></sub> | յունուկունունուն անգնույն նախանական հանդիս կանունում կանում կանում կանում կանում կանում կանում կանում կանում կ<br>$\mathbf{r}$<br>Schülerliste<br>Untertitel<br>Stand: (Date)<br>ت |
| <b>BAND1</b>                                                                                         | 図                                                                                                    |
| $\overline{\mathbf{A}}$<br>R N E<br>Column Header                                                    | $\overline{\phantom{a}}$<br>SCHULE TABELLE<br>田<br><b>E-SCHUELER</b><br>AbgebendeSchule<br><b>Abschluss</b><br>Abschluss_als<br>Abschluss_datum                                    |
| G                                                                                                    | Abschluss_note<br>AdrAnredeBeideEltern                                                                                                    |
| T Name Vorname<br>电电区<br><b>IRANDS</b><br>Page Footer<br>$rac{RTF}{1}$                               | AdressAnredeErz1<br>AdressAnredeErz2<br>Adresszeile1<br>Adresszeile2<br>Adresszeile3<br>Adresszeile4<br><b>AktuellesSchuljahr</b><br>Anm Rueckmeldung Datum                        |
| 嚯                                                                                                    | Anm warteliste datum                                                                                                    |

Abbildung 52: Layout-Ansicht

Klicken Sie anschließend im Report an die Stelle, wo das Datenfeld platziert werden soll. Wählen Sie im folgenden Fenster links die Tabelle und rechts das gewünschte Datenfeld aus.

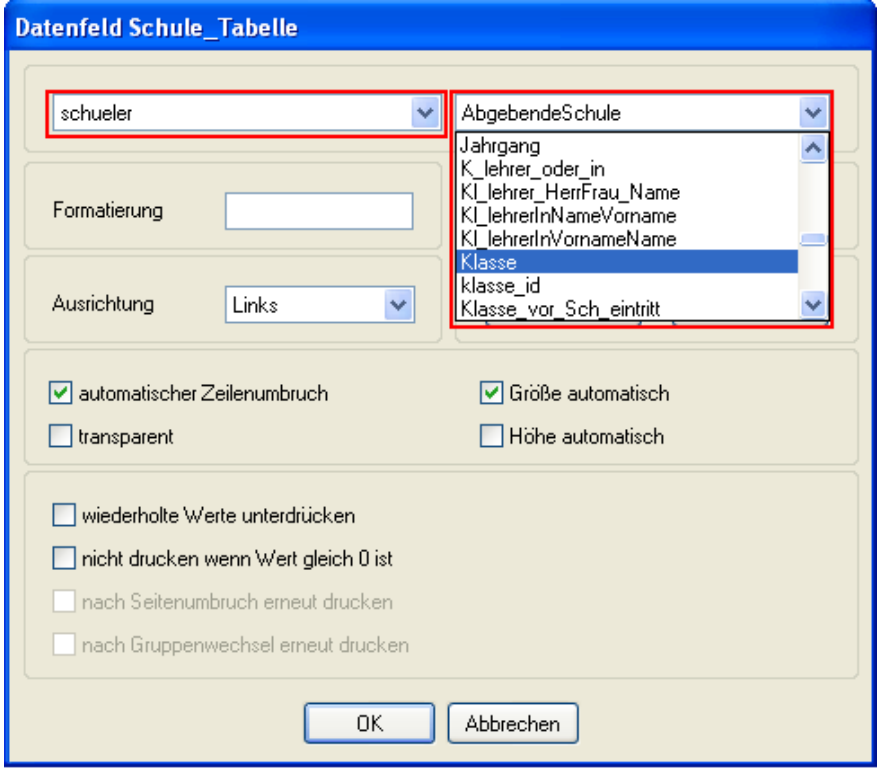

Abbildung 53: Datenfeld ausw ählen

Anschließend steht das Datenfeld im Report zur Verfügung.

Passen Sie die Position und Größe des neuen Datenfeldes an (Maus oder Pfeiltasten) und speichern Sie den aktualisierten Report.

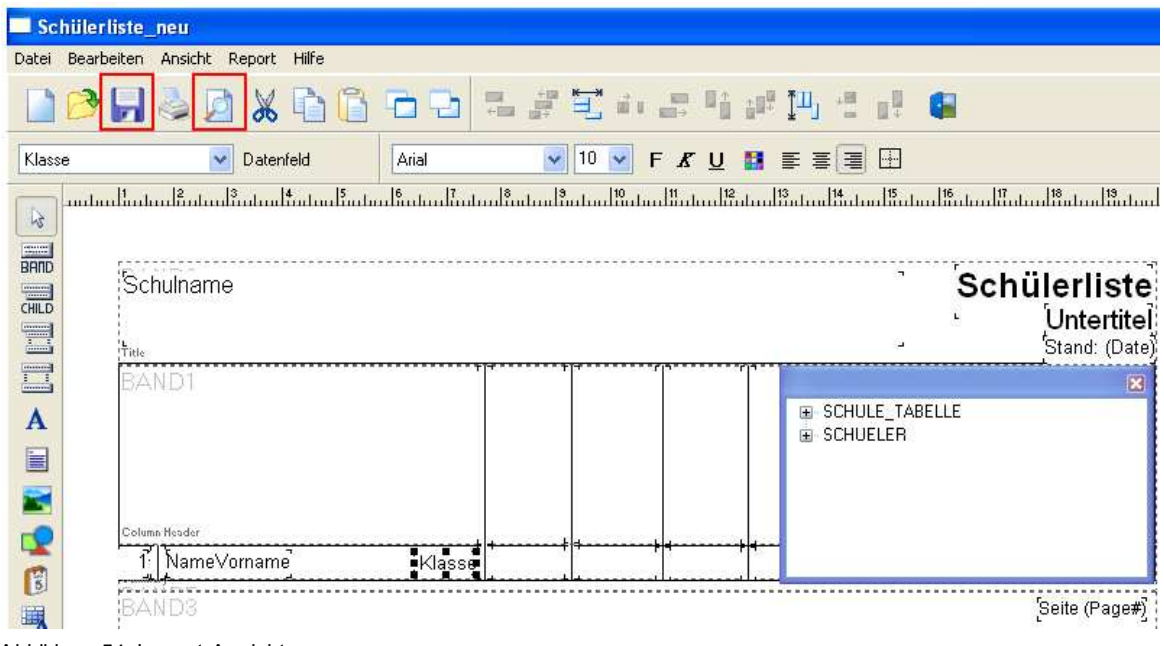

Abbildung 54: Layout-Ansicht

Wählen Sie 'Vorschau', um das Ergebnis zu kontrollieren.

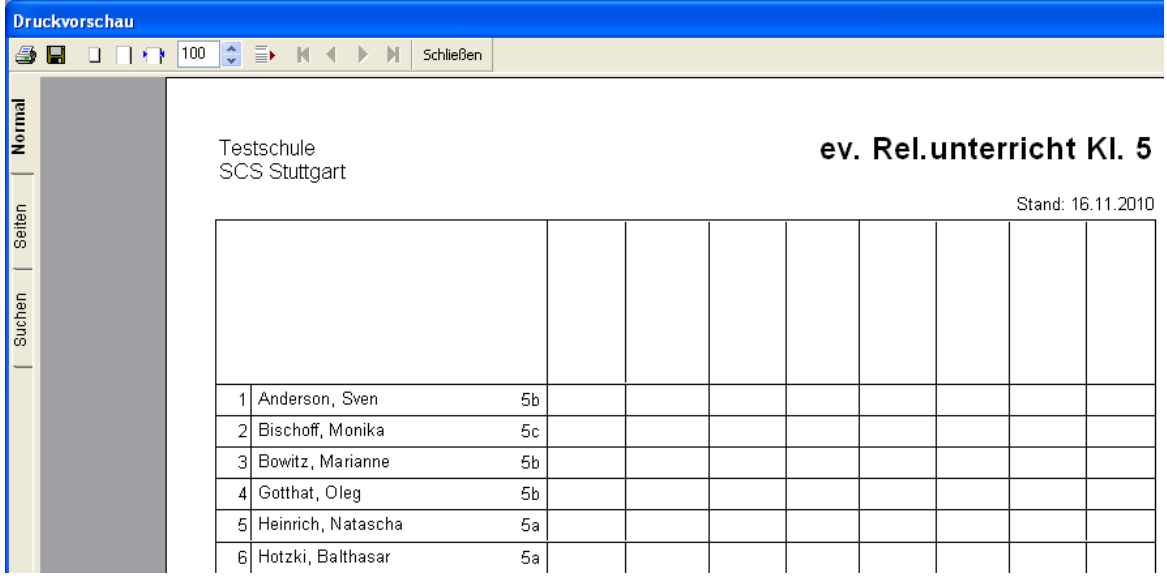

Abbildung 55: Vorschau

# **8.1 Import**

Zeugnisse werden in der WDB bereitgestellt, können aber auch selbst angefertigt werden. Eine Formularauswahlt (GS/HS/RS/FöS/Hauswirtschaftliche Schule/Kaufmännische Schule/Gewerbliche Schule) ist bereits vorhanden und kann heruntergeladen werden. Speichern Sie die Datei, wie auf der Downloadseite beschrieben, an einem beliebigen Ort.

Die zip-Datei muss vor dem Import **nicht** entpackt werden.

| SCS Wissensdatenbank - Windows Internet Explorer                                                                        |                                       |               |                                                                                                    | $ e$ $x$                                                      |
|----------------------------------------------------------------------------------------------------|---------------------------------------|---------------|----------------------------------------------------------------------------------------------------|---------------------------------------------------------------|
| $\left( \begin{matrix} 1 \\ 1 \end{matrix} \right)$<br>** http://kvintra.kultus.bwl.de/wdb/<br>$\Rightarrow$            |                                       |               | $\bullet$ $\bullet$ $\bullet$ $\times$ $\bullet$ Google                                                                                                    | $\rho$ .                                                      |
| Statistisches Bundesamt D @ Web Slice-Katalog ><br>Favoriten                                                            |                                       |               |                                                                                                    |                                                               |
| <b>Auf</b> SCS Wissensdatenbank                                                                                         |                                       |               |                                                                                                    | N ▼ N ▼ N <del>m</del> ▼ Seite ▼ Sicherheit ▼ Extras ▼ W ▼    |
| <b>SCS Wissensdatenbank</b>                                                                                             | <b>Zeugnisse Download</b>             |               |                                                                                                    |                                                               |
| Inhalt   Index   Suche                                                                                                  |                                       |               | Klicken Sie mit der rechten Maustaste auf den Dateilink und speichern Sie über Ziel speichern unter die Datei auf Ihrer Festplatte.                                                                                                    |                                                               |
| <b>Milkommen</b><br>ASD-BW (E-Stat)<br><b>MASV</b><br><b>M</b> SVP-BW 1.0                                               | geladene Datei aus.                   |               | Starten Sie in SVP-BW 1.0 das Zeugnismodul (Verwaltung > Zeugnisse). Klicken Sie auf Layouts > Importieren und wählen Sie die herunter<br>Die Zahl am Ende des Dateinamens vor dem Punkt, z.B. "7" bei "svpbw10 GS 7.zip", sagt aus, wie viele Zeugnisse das Archiv enthält.                                                     |                                                               |
| Dokumente und Anleitungen<br>Formularbörse                                                                              | Bildungsgang-<br>Kürzel               | <b>BDG-ID</b> | <b>Bezeichnung lang</b>                                                                                                    | Datei                                                         |
| Systemvoraussetzungen<br>E] Leistungsumfang<br>Software-Download<br>Datenimport                                         | GS und HS                             |               | Die Zeugnisse für Grundschule und Hauptschule werden mit SVP-BW mitgeliefert                                                                                                    |                                                               |
| FAQ Installation und Programmstart<br>FAQ Anwendung<br>FAQ Drucken<br>Di Berufliches Gymnasium (BG 2010)                | HS                                    |               | Hauptschule<br>Halbjahresinformation Kl. 8<br>Wahlpflichtfach wird bei jedem Schüler ausgewählt.<br>Falls ein Wahlpflichtfach fehlt: s. nebenstehende Anleitung                                                                                                    | <b>HS Halbjahr 8 A4quer.msla</b><br><b>El Fach hinzufügen</b> |
| Formularbörse BG<br><b>In Zeugnisse</b><br><b>ET</b> Zeugnisse Download<br>E Zeugnisse-FAQ                              | HS<br>eingestellt: 06.07.2011         |               | Hauptschule<br>Zeugnis Kl. 8<br>Wahlpflichtfach wird bei jedem Schüler ausgewählt.<br>Falls ein Wahlpflichtfach fehlt: s. nebenstehende Anleitung                                                                                                    | HS 8 neu.msla<br>Fach hinzufügen                              |
| ? Zeugnisse Lernmodul<br>Schulen mit Nutzungsvereinbarung<br>Schulungen                                                 | HS<br>eingestellt: 1.01.2012          |               | Hauptschule<br>Zeugnis Kl. 9, 1. Halbjahr                                                                                                    | HS 9 1 1 neu.msla                                             |
| ASV-BW<br>hternet<br>Intranet<br><b>KISS</b><br>LFB Lehrerfortbildung Online<br>Schulbezogene Verfahren/Onlineverfahren | <b>HS</b>                             |               | Hauptschulabschluss für Schulfremde<br>Word-Dokumentvorlage, NICHT zum Einlesen in SVP-BW<br>Daten können in die vorhandenen Formularfelder eingetragen<br>werden. Noten werden über eine Auswahlliste ausgewählt.<br>Falls Änderungen an der Vorlage vorgenommen werden<br>sollen, muss der Dokumentenschutz aufgehoben werden. | Schulfremdenprüfung.dot                                       |
| Vorschriften und Bestimmungen<br>Sonstiges                                                                              | <b>WRS</b><br>eingestellt: 10.01.2012 |               | Werkrealschule<br>Zeugnis Kl. 9, 1. Halbjahr                                                                                                    | WRS 9 1 1 neu.msla                                            |
| @ 2012 Service Center Schulverwaltung                                                                                   | <b>WRS</b><br>eingestellt: 18 01 2011 |               | Werkrealschule<br>Halbjahresinformationen Kl. 5-7                                                                                                    | <b>WRS Halbjahr 5-7 A4quer.msla</b>                           |

Abbildung 56: Zeugnisse auf der WDB

# Öffnen Sie das **Zeugnismodul** über den Reiter 'Verwaltung' - 'Zeugnisse'

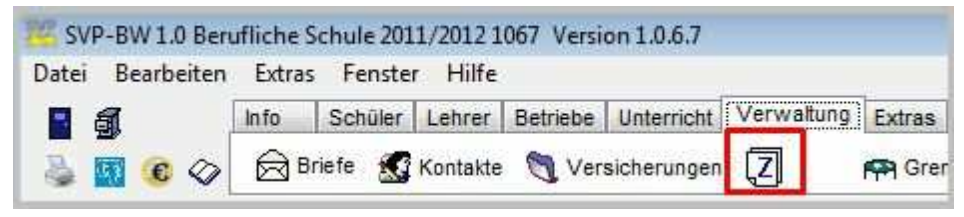

Abbildung 57 Zeugnismodul aufrufen

Um Zeugnisse zu importieren, wählen Sie die Aufgabe "Vorhandene Zeugnisart bearbeiten". Von dort können Sie über den Button "Importieren" in der Seitenleiste eine zuvor gespeicherte Zeugnisart einfügen.

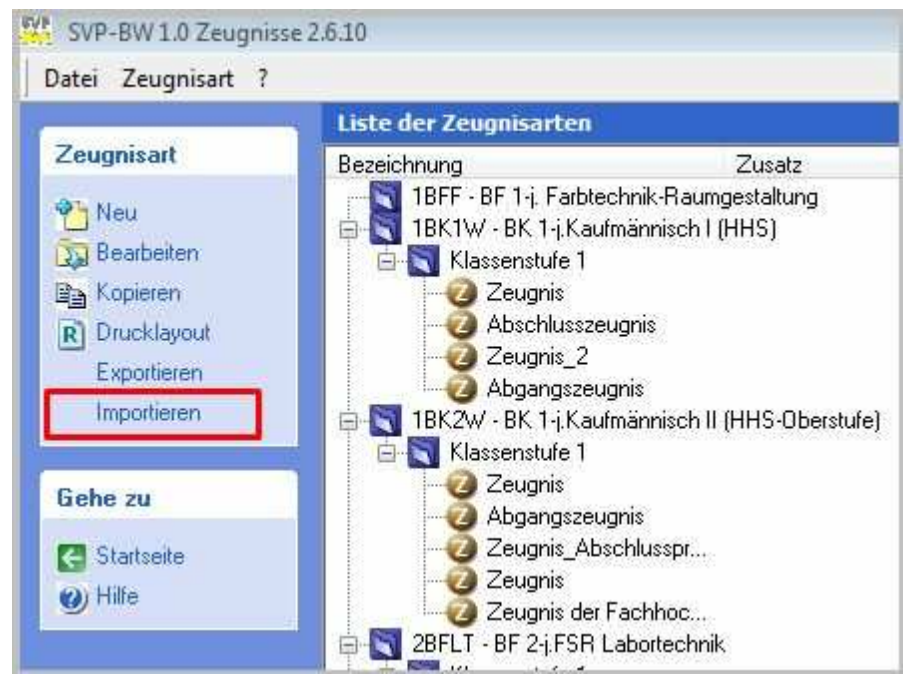

Abbildung 58: Zeugnis importieren

Wählen Sie die gewünschte \*.zip- oder \*.msla-Datei (ohne sie zu entpacken) und klicken auf 'Öffnen'.

Im folgenden Fenster werden die in der Datei enthaltenen Zeugnisse angezeigt. Deaktivieren Sie die Zeugnisse, die nicht importiert werden sollen.

| Bildungsgang           | Jahrgangst. | Halbjahr                                   | Bezeichnung      | Zusatz |
|------------------------|-------------|--------------------------------------------|------------------|--------|
| 1BFH<br>$\overline{v}$ |             |                                            | Zeugnis          |        |
| 1BFH<br>V              |             | $\begin{array}{c} 2 \\ 2 \\ 2 \end{array}$ | Abschlusszeugnis |        |
| 1BFH<br>V              |             |                                            | Zeugnis_2        |        |
| 1BFH<br>V              |             |                                            | Abgangszeugnis   |        |
|                        |             |                                            |                  |        |
|                        |             |                                            |                  |        |
|                        |             |                                            |                  |        |

Abbildung 59: Ausw ahl der Zeugnisse

Drücken Sie die Funktionstaste 'F5', damit die importierten Zeugnisse angezeigt werden.

#### **8.2 Noteneingabe**

Öffnen Sie das Zeugnismodul.

Wählen Sie den ersten Eintrag: 'Noteneingabe / Drucken'

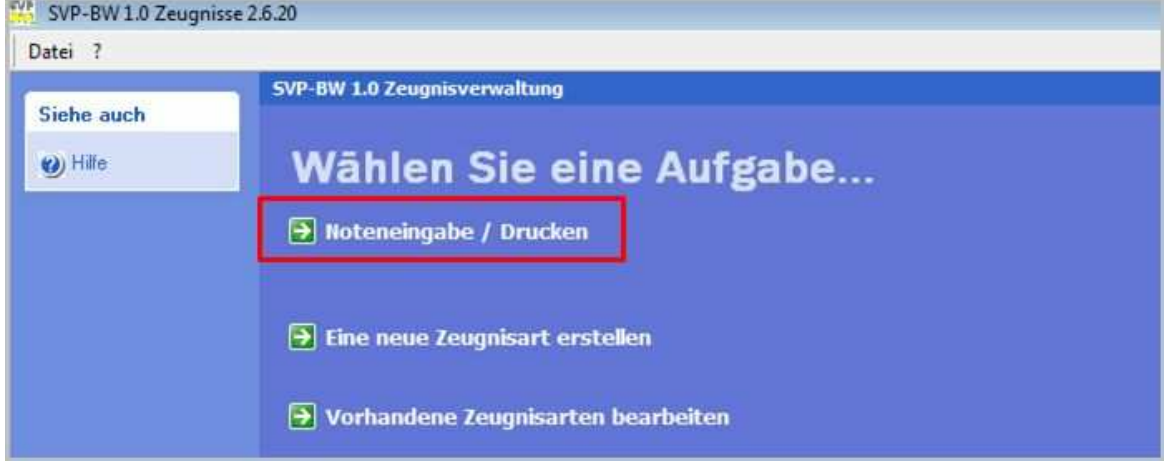

Abbildung 60: Startbildschirm Zeugnismodul

Wählen Sie im nächsten Fenster

- A: Klasse wählen
- B: Zeugnis wählen
- C: Aufgabe wählen

Alle Fächer: Noteneingabe, Überblick, Drucken

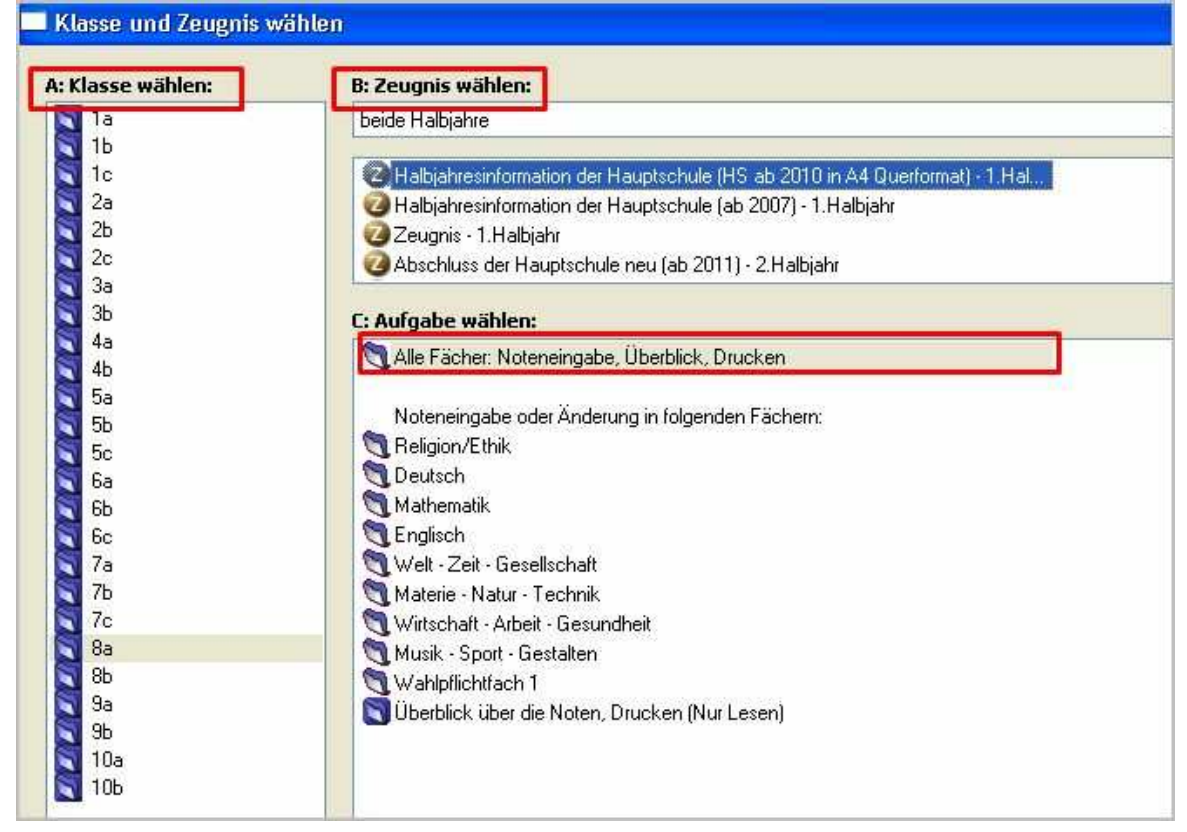

Abbildung 61: Noteneingabe - Wahl der Klasse und des Zeugnisses

Bei Klick auf 'OK' wird die Noteneingabemaske geöffnet:

| Noteneingabe<br>Datei                                              | Ansicht ?                                                                                   |                   |                               |               |                  |                                                         |      |     |     |     |  |  |
|--------------------------------------------------------------------|---------------------------------------------------------------------------------------------|-------------------|-------------------------------|---------------|------------------|---------------------------------------------------------|------|-----|-----|-----|--|--|
|                                                                    | Klasse: 8a Klassenlehrer: Cornelia Epple (L'in)<br>Zeugnis der Werkrealschule (WRS A4 quer) |                   |                               |               |                  |                                                         |      |     |     |     |  |  |
| Zeugnis                                                            |                                                                                             |                   | Gesamt-                       | Pflichtfächer |                  |                                                         |      |     |     |     |  |  |
| S Gehe zu<br><b>D</b> Wählen<br>Einstellungen<br><b>Bo</b> Drucken |                                                                                             | Name              | durchschnitt                  |               | Verhal Mitarbeit | <b>Religion/Ethik</b>                                   |      |     |     |     |  |  |
|                                                                    |                                                                                             |                   | maßgebl.<br>Zeugnis-<br>noten |               |                  | Rechte Maustaste für<br>einheitliche<br>Fachbezeichnung | Note | Ð   | M   | E   |  |  |
|                                                                    |                                                                                             | Abel, Samuel      | 3,8                           | 4,0           | 4,0              | Religionslehre                                          | 3,0  | 4,0 | 4,0 | 4,0 |  |  |
|                                                                    |                                                                                             | Akil, Viktoria    |                               | 2,0           | 4,0              | Religionslehre                                          |      |     |     |     |  |  |
|                                                                    |                                                                                             | Balluff, Alina    |                               | 2,0           | 2,0              | Religionslehre                                          |      |     |     |     |  |  |
| <b>Gehe zu</b>                                                     |                                                                                             | Blüm, Sifa        |                               | 2,0           | 2,0              | Religionslehre                                          |      |     |     |     |  |  |
| <b>C</b> Startseite<br>(b) Hilfe                                   |                                                                                             | Di Pasquale, Rene |                               | 2,0           | 2,0              | Religionslehre                                          |      |     |     |     |  |  |
|                                                                    |                                                                                             | Dilmann, Rahaf    |                               | 2,0           | 2,0              | Ethik                                                   |      |     |     |     |  |  |
|                                                                    |                                                                                             | Fezelot, Osman    |                               | 2,0           | 2,0              | Religionslehre                                          |      |     |     |     |  |  |

Abbildung 62: Noteneingabemaske

Geben Sie Noten fachweise ein, verwenden Sie die Eingabetaste, um zum nächsten Schüler zu wechseln.

Verwenden Sie die Tabulator-Taste, wenn die Noten schülerweise eingegeben werden.

Erlaubt sind Noten bis 6,0 (bei Verhalten und Mitarbeit bis 4,0).

Falscheingaben (z. B. 7,8) werden automatisch gelöscht.

Kommas müssen nicht eingeben werden, die Eingabe von 34 z. B. wird automatisch in 3,4 umgewandelt.

Bei ganzen Noten genügt die Eingabe einer Zahl (z. B. 3).

#### **9 Statistik**

Das Statistik Modul steht für die allgemeinbildenden Schularten (ohne Förderschulen) zur Verfügung.

Es wird über das Symbol 'Amtliche Schulstatistik' im Reiter 'Schüler' aufgerufen.

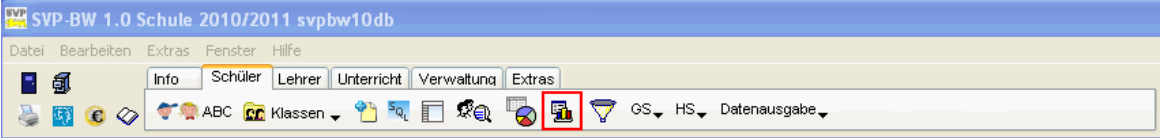

Abbildung 63: Aufruf 'Amtliche Schulstatistik'

Je nach Schulart werden die verschiedenen Statistikbögen angeboten.

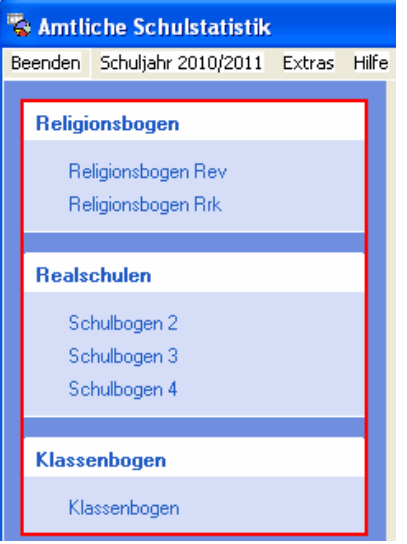

Abbildung 64: Ausw ahl des Bogens (Beispiel RS)

Nach Auswahl eines Bogens wird dieser angezeigt.

Daten in rot umrandeten Felder müssen händisch eingetragen werden.

Die Daten in den übrigen Feldern werden aus SVP-BW ausgelesen.

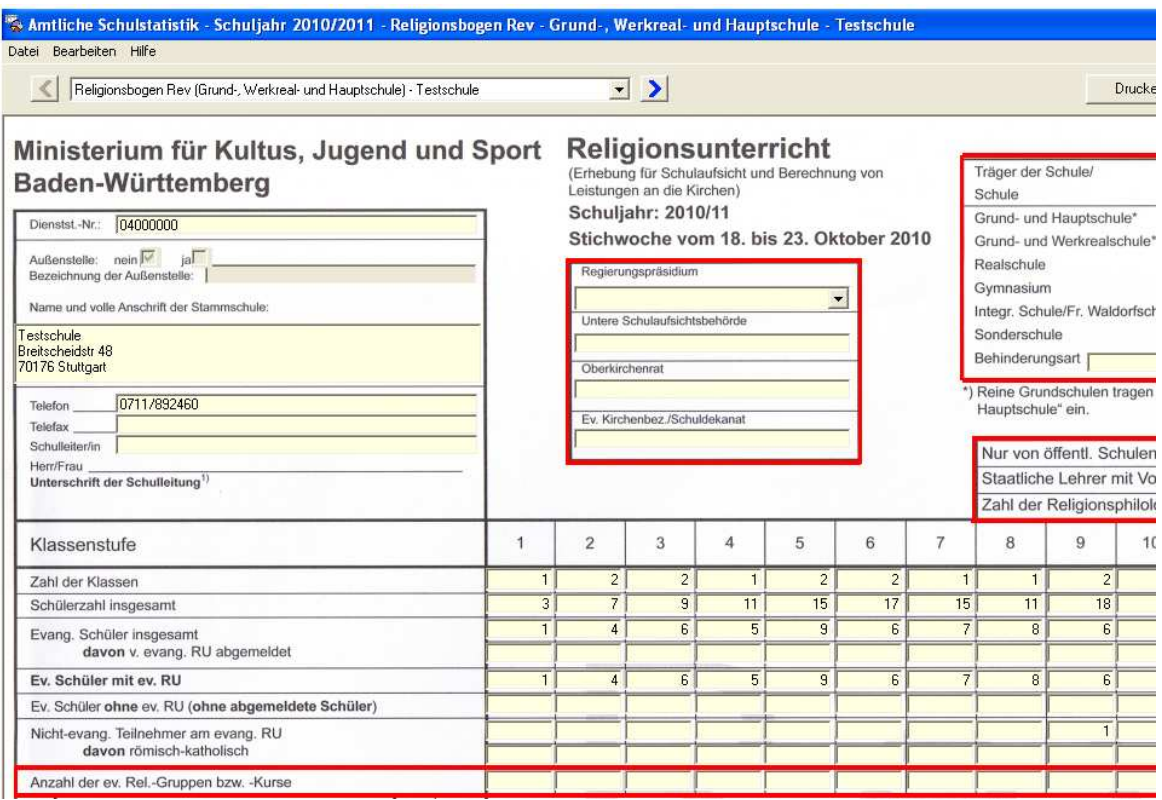

Abbildung 65: Beispiel Religionsbogen

Voraussetzung für eine korrekte Berechnung ist, dass die Daten in SVP-BW dem aktuellen Stand entsprechen (beim Religionsbogen z. B. die Konfession und die Teilnahme am Religionsunterricht).

Bei berechneten Feldern kann die Herkunft der Daten angezeigt werden, um eventuellen Abweichungen auf die Spur zu kommen.

Klicken Sie dazu in das entsprechende Datenfeld und drücken Sie die **F2-T aste**.

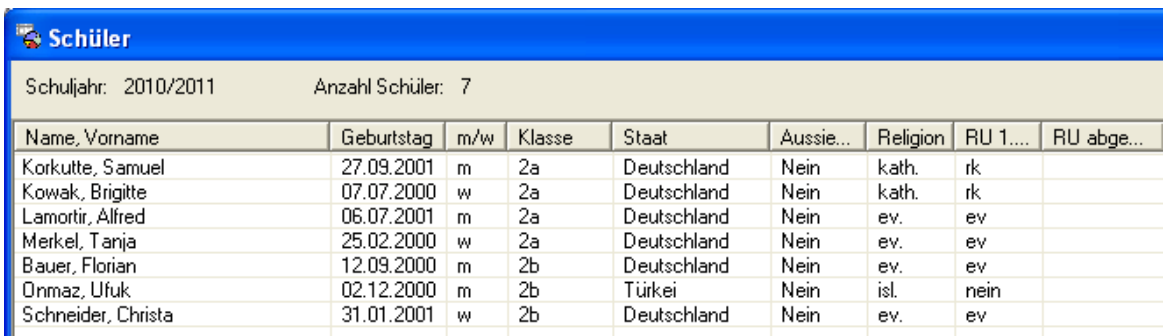

Abbildung 66: F2 - Detailinformationen

Alle berechneten Daten können (manuell) überschrieben werden. Klicken Sie in das entsprechende Feld und korrigieren Sie den Eintrag. Werden diese korrigierten Werte gespeichert, sind diese beim nächsten Öffnen des Bogens wieder zu sehen.

Um eine Neuberechnung von SVP-BW zu bewirken, wählen Sie im Menü 'Bearbeiten' 'Eingaben löschen und mit Werten aus SVP-BW füllen'. Dabei werden **alle** bisher eingegebenen Daten gelöscht.